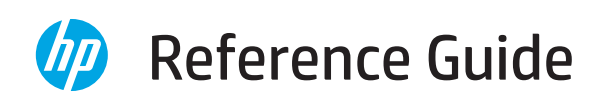

Reference Guide Manuel de référence Referenzhandbuch Guida di riferimento Guía de referencia Справочник Guia de referència Referentni priručnik

Referenční příručka Referencevejledning **Naslaggids** Kasutusjuhend Viiteopas Οδηγός αναφοράς Hivatkozási kézikönyv Atsauces rokasgrāmata

Nuorodos Referanseveiledning Skrócony podręcznik Guia de referência Ghid de referință Referenčná príručka Referenčni priročnik Referenshandbok מדריך עזר

*2*

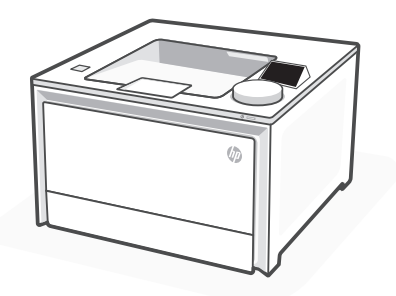

HP Color LaserJet Pro 4202dn/dw series

# **Dial control**

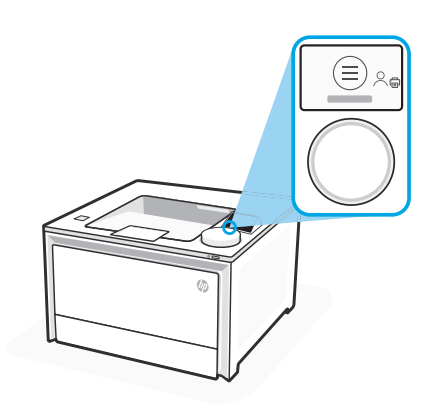

 $\beta$ 

### **Dial icons**

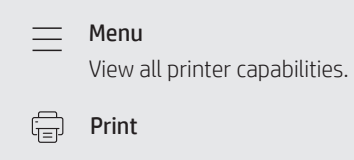

Sign In/Sign Out Provides Access Control to the printer.

# **Using the dial**

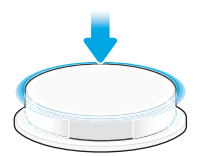

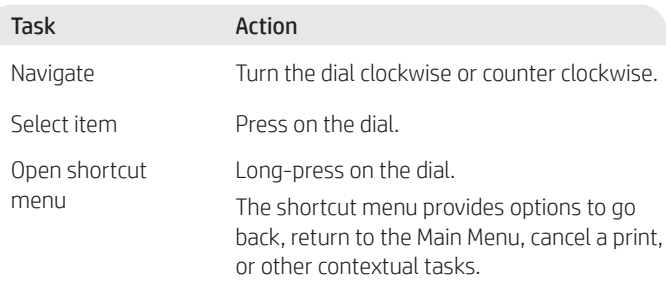

Items highlighted in blue can be selected. Items highlighted in green start actions, like initiating a print job.

### **Help with paper loading**

If loading legal paper, squeeze the latch behind the front of the tray and pull forward. Tray 2 will extend from the front of the printer approximately 2 inches (51 mm).

### **Printer features**

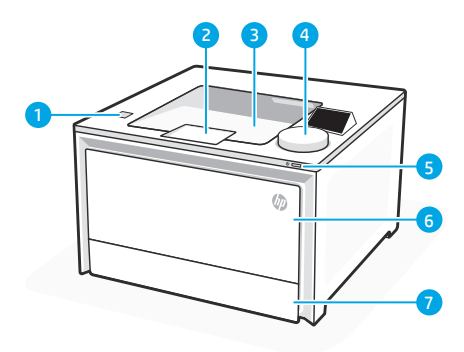

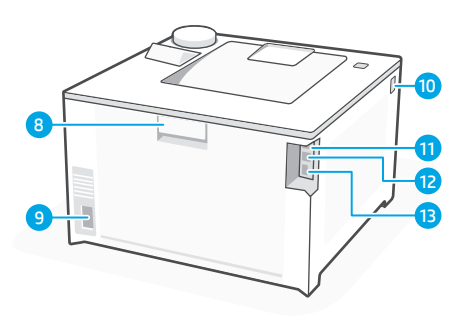

### Front

- Walk-up USB port (wireless models only) 1
- 2 Output tray extender
- **3** Output tray
- 4 Control panel
- 5 Power button
- 6 Tray 1/Toner access door
- 7 Tray 2

### Back

- 8 Rear door
- **9** Power connection
- 10 Access toner cartridges
- 11 USB port for computer connection
- 12 Ethernet port
- 13 USB port for Job Storage

# **During Setup: Help and tips for Wi-Fi and connectivity**

If the software is unable to find your printer during setup, check the following conditions to resolve the issue.

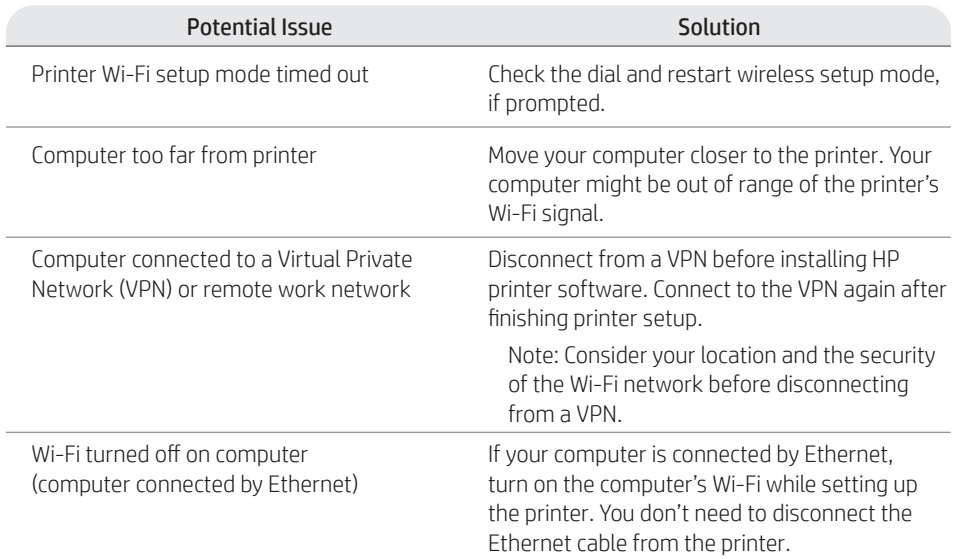

# **Post-Setup: Help and tips for Wi-Fi and connectivity**

If you completed setup, but have issues with maintaining a Wi-Fi connection, check the wireless status and restart setup mode to try connecting again.

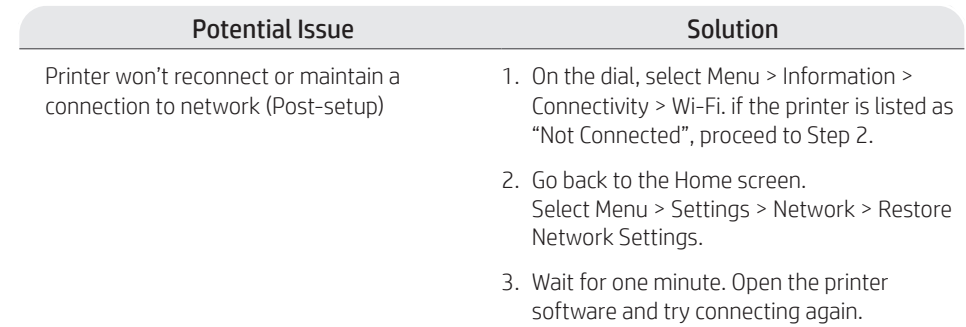

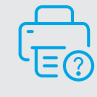

### **Help and Support**

For printer troubleshooting and videos, visit the HP support site.

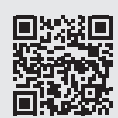

### **Contrôle du bouton rotatif**

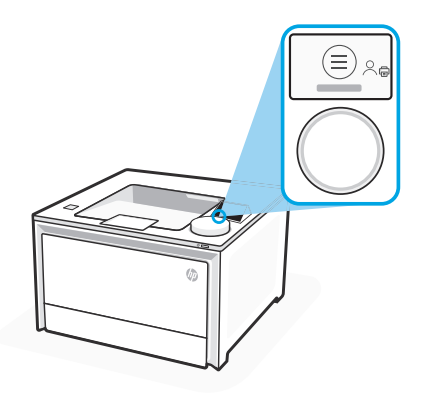

#### **Icônes du bouton rotatif**

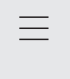

 $\overline{G}$ 

Menu Affichez toutes les capacités d'impression.

Impression

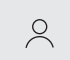

Se connecter/se déconnecter

Fournit un contrôle d'accès à l'imprimante.

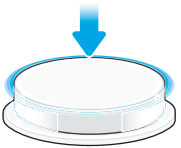

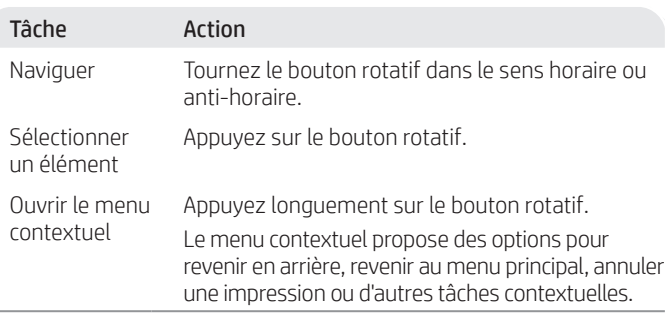

Les éléments surlignés en bleu peuvent être sélectionnés. Les éléments surlignés en vert lancent des actions, comme le lancement d'un travail d'impression.

### **Aide pour le chargement de papier**

Pour charger du papier au format Legal, pressez le loquet derrière l'avant du bac et tirez vers l'avant. Le bac 2 dépasse de l'avant de l'imprimante d'environ 51 mm (2 pouces).

# **Caractéristiques de l'imprimante**

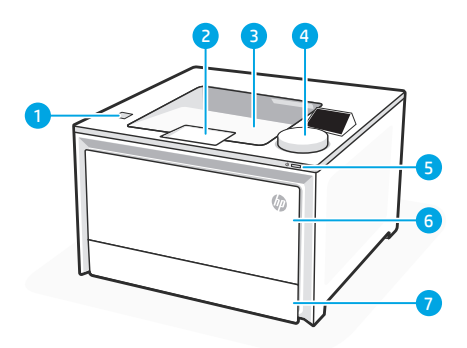

#### Avant

- Port USB Walk-up (modèles sans fil uniquement) 1
- 2 Bras d'extension du bac de sortie
- 3 Bac de sortie
- 4 Panneau de commande
- 5 Bouton d'alimentation
- 6 Bac 1/Porte d'accès au toner
- 7 Bac 2

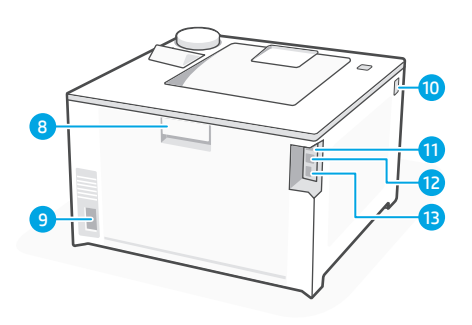

### Précédent

- 8 Porte arrière
- **9** Branchement de l'alimentation
- 10 Accès aux cartouches de toner
- 11 Port USB pour la connexion à l'ordinateur
- 12 Port Ethernet
- 13 Port USB pour le stockage des tâches

### **Pendant la configuration : Aide et conseils pour le Wi-Fi et la connectivité**

Si le logiciel ne parvient pas à trouver votre imprimante pendant la configuration, vérifiez les conditions suivantes pour résoudre le problème.

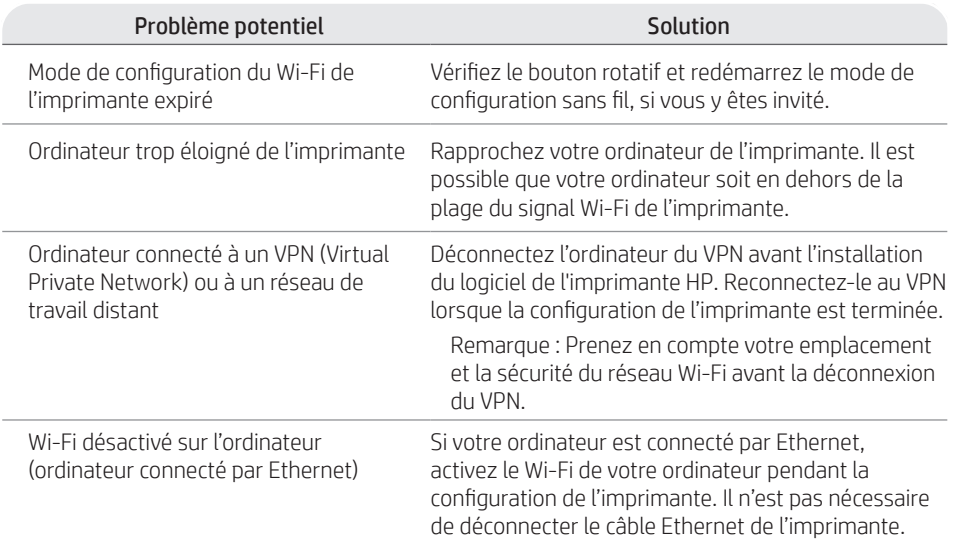

### **Post-configuration : Aide et conseils pour le Wi-Fi et la connectivité**

Si vous avez terminé la configuration mais rencontrez des problèmes de conservation de la connexion Wi-Fi, vérifiez le statut sans fil et redémarrez le mode de configuration pour retenter la connexion.

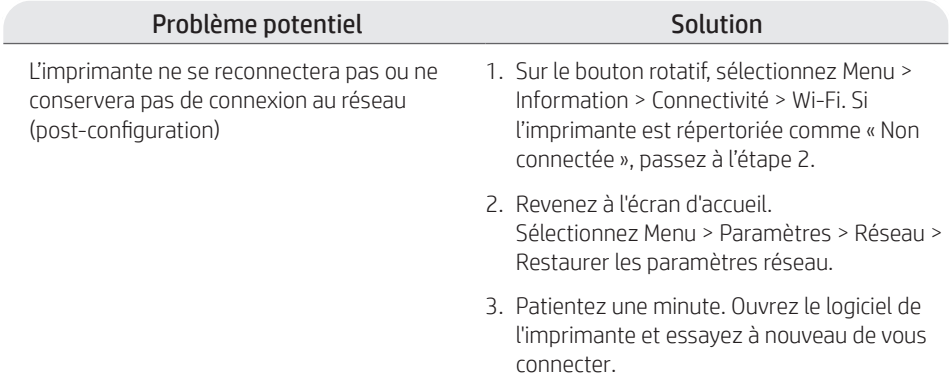

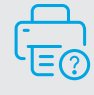

### **Aide et assistance**

Pour un dépannage d'imprimante et des vidéos, consultez le site d'assistance HP.

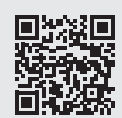

### **Steuerung über Wählscheibe**

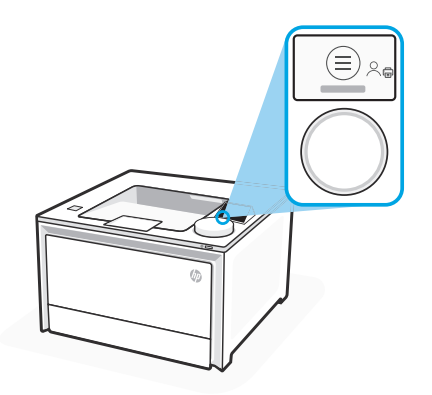

### **Symbole auf der Wählscheibe**

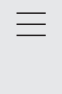

启

Menü Alle Druckerfunktionen anzeigen. Drucken

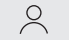

Anmeldung/Abmeldung

Zugriff auf die Druckersteuerung.

### **Verwendung der Wählscheibe**

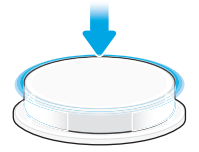

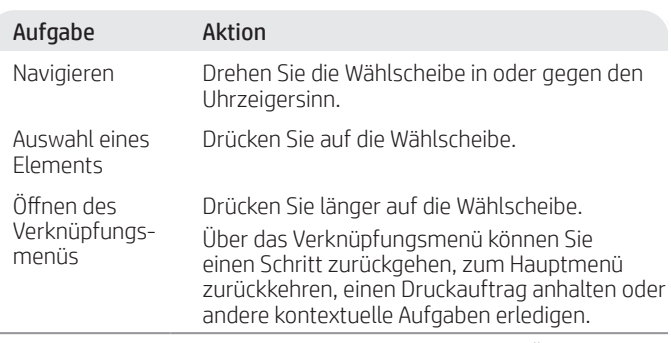

Blau markierte Elemente können ausgewählt werden. Über Grün markierte Elemente kann eine Aktion gestartet werden, wie zum Beispiel das Initiieren einer Druckaufgabe.

### **Hilfe beim Einlegen von Papier**

Wenn Sie Papier im Format Letter einlegen, drücken Sie die Verriegelung hinter der Frontseite des Fachs zusammen und drücken Sie sie nach Vorne. Fach 2 wird um ungefähr 51 mm nach vorne erweitert.

### **Druckerfunktionen**

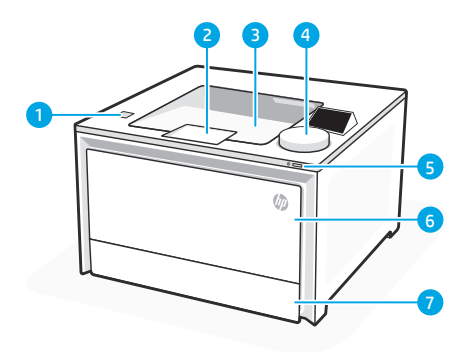

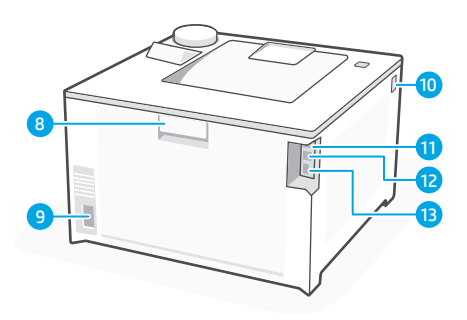

#### Vorne

- USB-Anschluss für Walk-up-Funktion 1 (nur drahtlose Modelle)
- 2 Ausgabefachverlängerung
- 3 Ausgabefach
- 4 Bedienfeld
- 5 Netzschalter
- 6 Fach 1/Zugangsklappe zum Toner
- 7 Fach 2

#### Hinten

- 8 Hintere Klappe
- Netzanschluss 9
- 10 Zugang zu den Tonerpatronen
- USB-Anschluss zum Verbinden 11 mit dem Computer
- 12 Ethernetanschluss
- 13 USB-Anschluss zum Speichern von Aufträgen

# **Bei der Einrichtung: Hilfe und Tipps zu WLAN und Konnektivität**

Kann die Software bei der Einrichtung Ihren Drucker nicht finden, dann überprüfen Sie zur Problembehebung folgende Voraussetzungen.

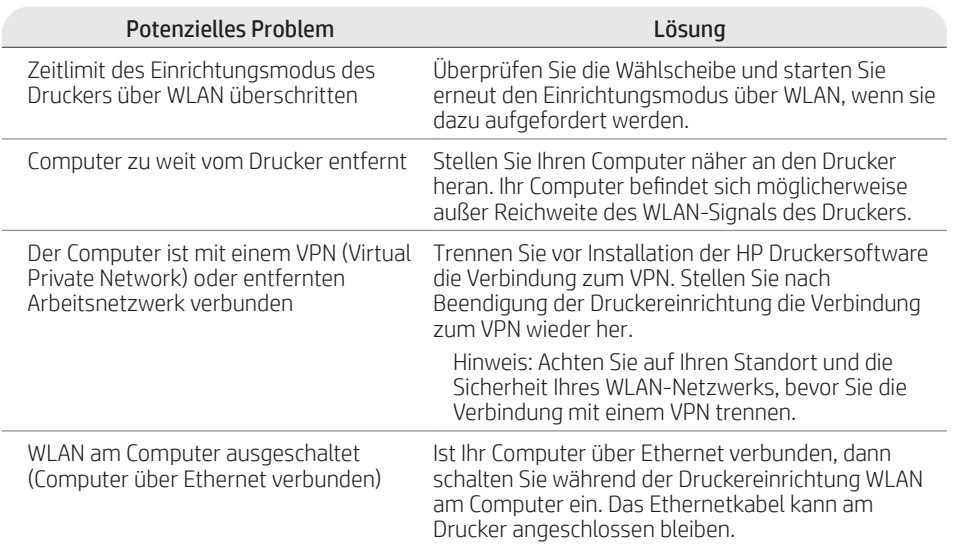

# **Nach der Einrichtung: Hilfe und Tipps zu WLAN und Konnektivität**

Sollten Sie nach Beendigung der Einrichtung Probleme mit der Aufrechterhaltung einer WLAN-Verbindung haben, dann überprüfen Sie den WLAN-Status und starten ein weiteres Mal den Einrichtungsmodus, um einen erneuten Versuch zur Herstellung der Verbindung durchzuführen.

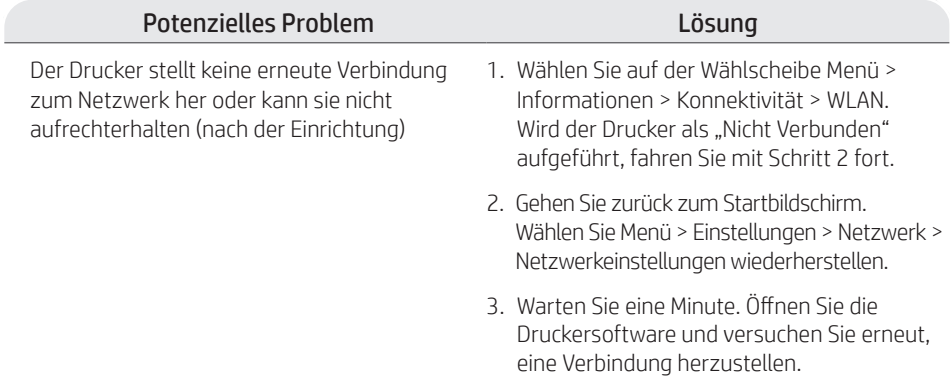

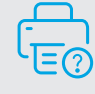

### **Hilfe und Support**

Mehr zur Behebung von Druckerproblemen und Videos finden Sie auf der HP Supportseite des Druckers.

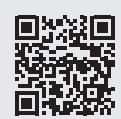

**hp.com/support/colorlj4201-4203**

Die hierin enthaltenen Informationen können jederzeit ohne vorherige Ankündigung geändert werden.

### **Controllo selettore**

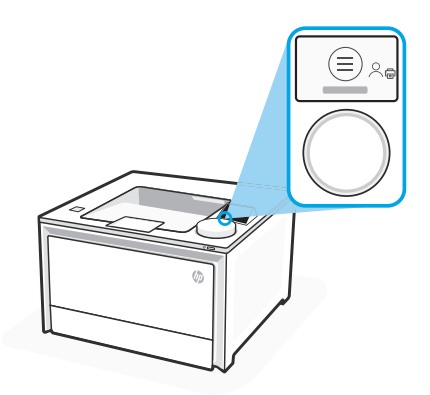

#### **Icone del selettore**

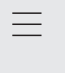

 $\mathbb{G}$ 

#### Menu

Consente di visualizzare tutte le funzionalità della stampante.<br>Stampa

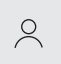

#### Registrazione/ Deregistrazione

Fornisce il controllo di accesso alla stampante.

### **Uso del selettore**

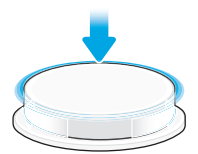

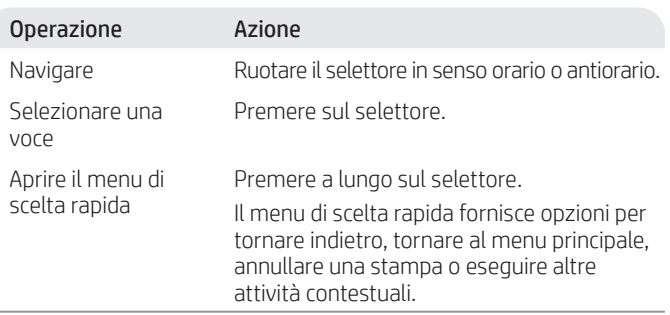

Le voci evidenziate in blu possono essere selezionate. Le voci evidenziate in verde avviano azioni, come l'avvio di un processo di stampa.

### **Guida per il caricamento della carta**

Se si carica carta legale, premere il fermo dietro la parte anteriore del vassoio e tirare in avanti. Il vassoio 2 si estenderà dalla parte anteriore della stampante di circa 2 pollici (51 mm).

# **Caratteristiche della stampante**

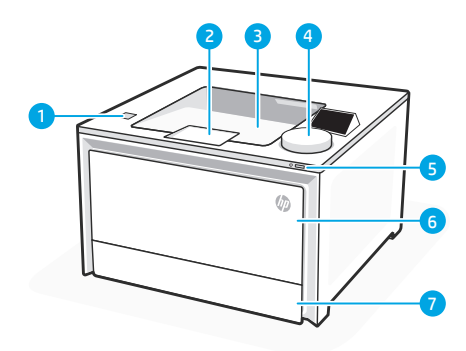

#### Parte anteriore

- Porta USB walk-up (solo modelli wireless) 1
- 2 Estensione vassoio di uscita
- 3 Vassoio di uscita
- 4 Pannello di controllo
- 5 Pulsante di accensione
- 6 Sportello di accesso vassoio 1/toner
- 7 Vassoio 2

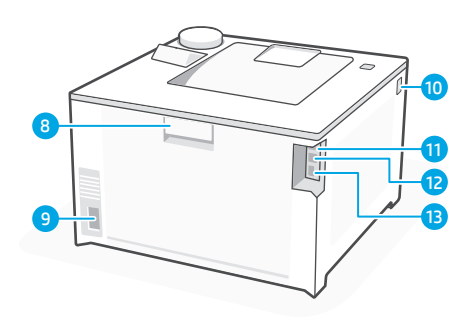

#### Parte posteriore

- 8 Sportello posteriore
- Connettore di alimentazione 9
- 10 Accesso alle cartucce del toner
- 11 Porta USB per il collegamento al computer
- 12 Porta Ethernet
- 13 Porta USB per la memorizzazione del processo

### **Durante la configurazione: Guida e suggerimenti per Wi-Fi e connettività**

Se il software non riesce a trovare la stampante durante la configurazione, controllare le seguenti condizioni per risolvere il problema.

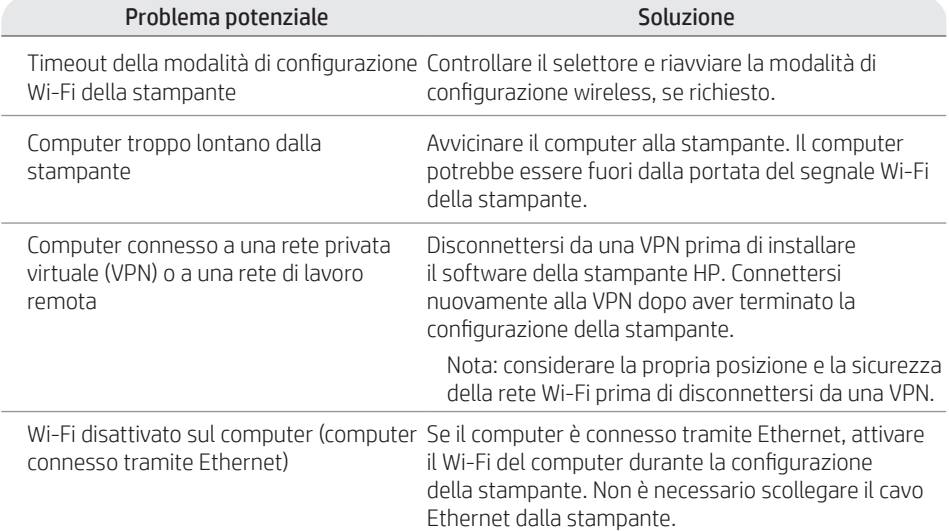

### **Post-configurazione: Guida e suggerimenti per Wi-Fi e connettività**

Se è stata completata la configurazione, ma si hanno problemi a mantenere la connessione Wi-Fi, controllare lo stato del wireless e riavviare la modalità di configurazione per provare a connettersi di nuovo.

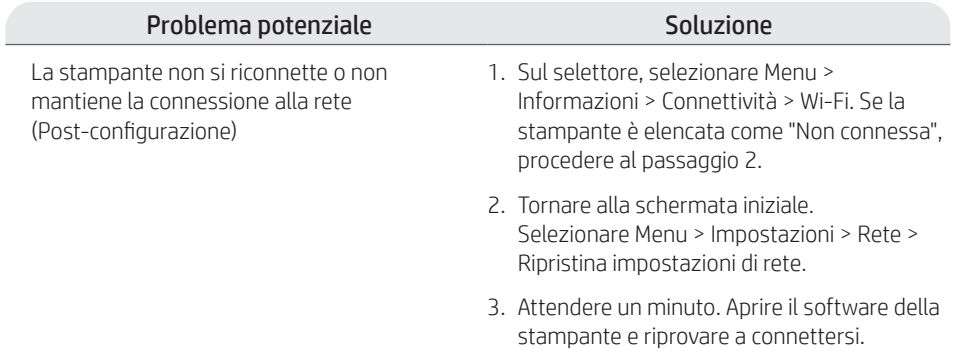

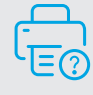

### **Guida e supporto**

Per la risoluzione dei problemi della stampante e i video, visitare il sito di assistenza HP.

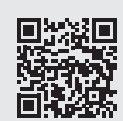

### **Control del dial**

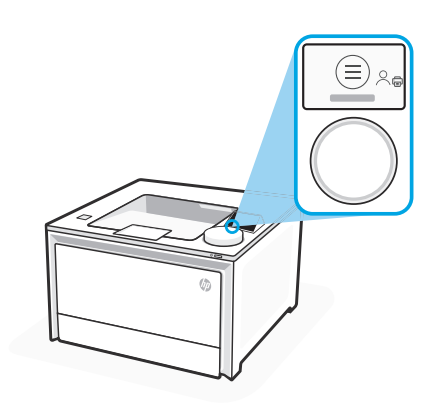

#### **Iconos del dial**

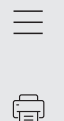

#### Menú

Permite ver todas las capacidades de la impresora. Imprimir

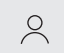

#### Inicio y cierre de sesión

Proporciona el control de acceso a la impresora.

### **Uso del dial**

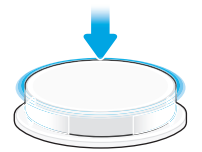

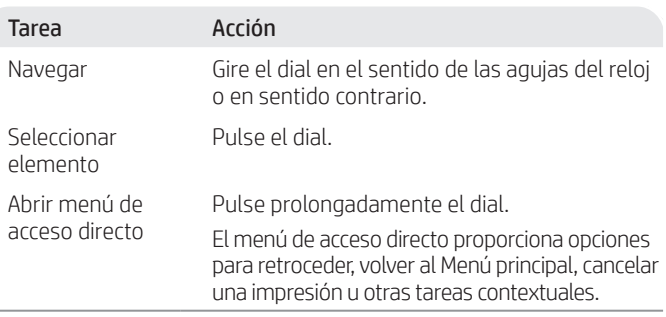

Los elementos resaltados en azul se pueden seleccionar. Los elementos resaltados en verde inician acciones, como iniciar un trabajo de impresión.

### **Ayuda con la carga de papel**

Si va a cargar papel legal, apriete el pestillo situado detrás de la parte delantera de la bandeja y tire hacia delante. La bandeja 2 se extenderá aproximadamente 2" (51 mm) desde la parte frontal de la impresora.

īΩ

11  $\frac{1}{2}$  $^{13}$ 

### **Características de la impresora**

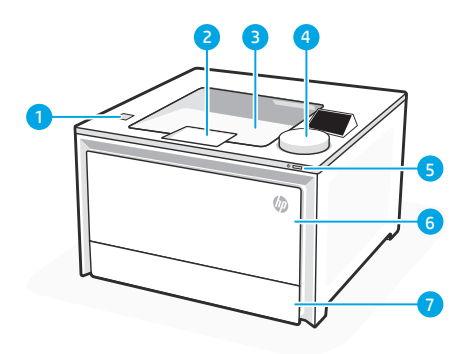

#### Parte delantera

- Puerto USB para impresión directa (solo modelos 1 inalámbricos)
- 2 Extensor de la bandeja de salida
- 3 Bandeja de salida
- 4 Panel de control
- 5 Botón de encendido
- 6 Puerta de acceso a la bandeja 1/tóner
- 7 Bandeja 2

#### Parte trasera

- 8 Puerta trasera
- Conexión de alimentación 9
- 10 Acceso a cartuchos de tóner
- 11 Puerto USB para conexión del ordenador
- 12 Puerto Ethernet
- 13 Puerto USB para almacenamiento de trabajos

### **Durante la configuración: Ayuda y consejos para Wi-Fi y conectividad**

Si el software no puede encontrar su impresora durante la configuración, compruebe las siguientes condiciones para resolver el problema.

 $\boldsymbol{8}$ 

 $\overline{9}$ 

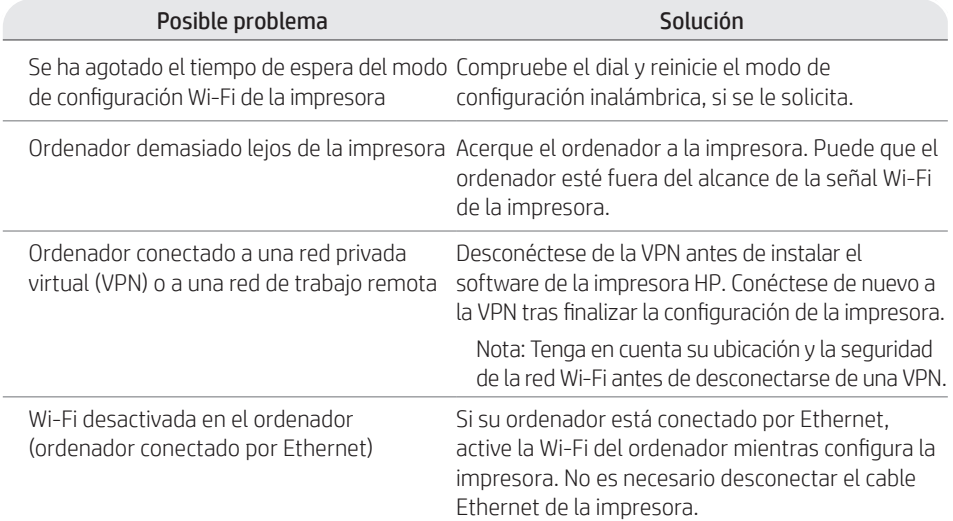

### **Después de la configuración: Ayuda y consejos para Wi-Fi y conectividad**

Si ha completado la configuración, pero tiene problemas para mantener la conexión Wi-Fi, compruebe el estado de la conexión inalámbrica y reinicie el modo de configuración para intentar conectarse de nuevo.

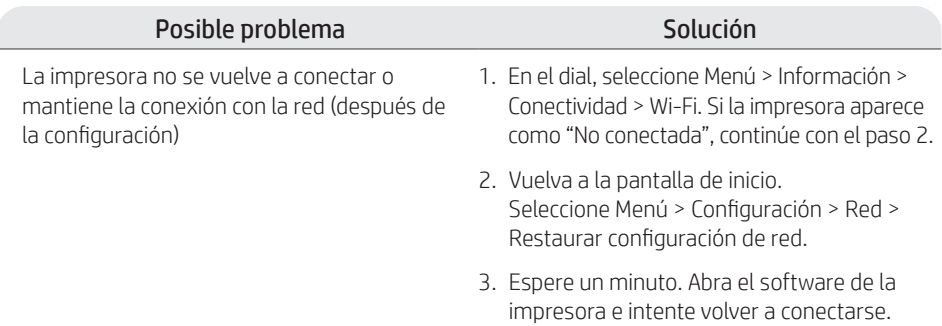

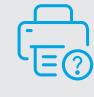

### **Ayuda y soporte**

Para la solución de problemas de la impresora y vídeos, visite el sitio de soporte de HP.

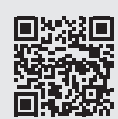

**hp.com/support/colorlj4201-4203**

La información contenida aquí está sujeta a cambios sin previo aviso.

### **Управление чрез селектор**

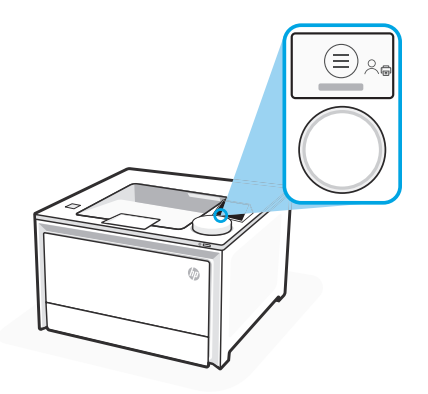

#### **Икони на селектора**

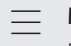

 $\mathbb{F}$ 

Меню

Преглед на всички възможности на принтера.<br>**Печатане** 

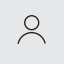

#### Sign In (Вписване)/Sign Out (Отписване)

Осигурява контрол на достъпа на принтера.

### **Използване на селектора**

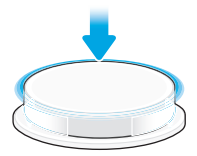

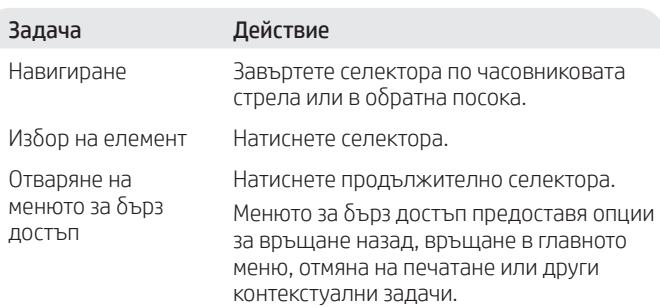

Осветените в синьо елементи могат да бъдат избрани. Осветените в зелено елементи започват действия, например стартиране на задание за печатане.

#### **Помощ при зареждане на хартия**

Ако зареждате хартия за правни документи, стиснете резето зад предната част на тавата и дръпнете напред. Тава 2 ще се удължи от предната страна на принтера с приблизително 51 мм (2 инча).

### **Части на принтера**

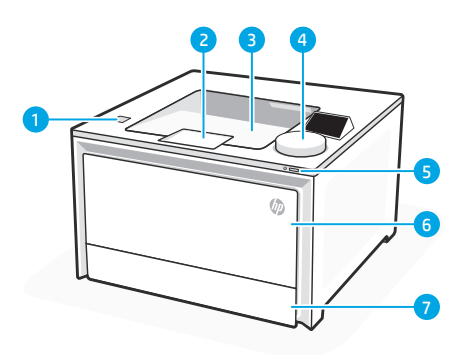

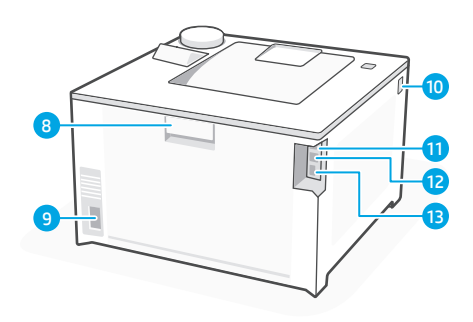

#### Отпред

- USB порт (само за безжичните модели) 1
- 2 Удължител за изходна тава
- 3 Изходна тава
- 4 Контролен панел
- 5 Бутон за захранване
- 6 Тава 1/Вратичка за достъп до тонера
- 7 Тава 2

#### Отзад

- 8 Задна вратичка
- Връзка към захранването 9
- 10 Достъп до тонер касетите
- USB порт за връзка с компютър 11
- Ethernet порт 12
- 13 USB порт за съхраняване на задания

### **По време на настройката: помощ и съвети за Wi-Fi и свързаност**

Ако софтуерът не може да намери вашия принтер по време на настройката, проверете следните условия, за да разрешите проблема.

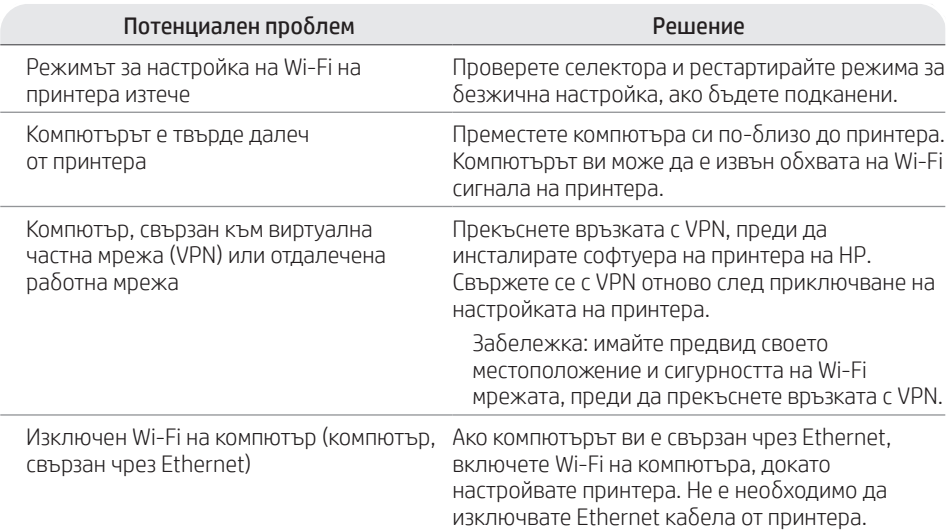

# **След настройка: помощ и съвети за Wi-Fi и свързаност**

Ако сте завършили настройката, но имате проблеми с поддържането на Wi-Fi връзка, проверете състоянието на безжичната връзка и рестартирайте режима за настройка, за да опитате да се свържете отново.

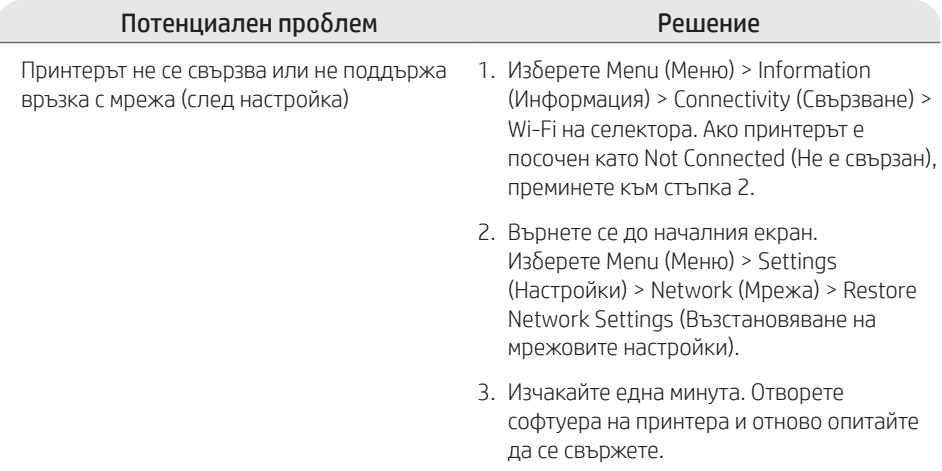

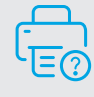

#### **Помощ и поддръжка**

За отстраняване на неизправности на принтера и видеоклипове посетете сайта за поддръжка на HP.

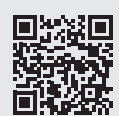

### **Control del dial**

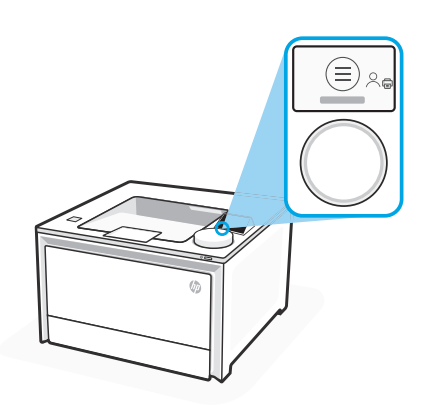

### **Icones del dial**

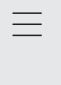

带

#### Menú

Permet veure totes les capacitats de la impressora. Imprimir

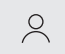

#### Iniciar sessió/Tancar sessió

Proporciona el control d'accés a la impressora.

# **Ús del dial**

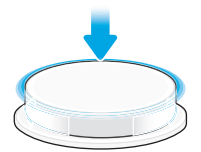

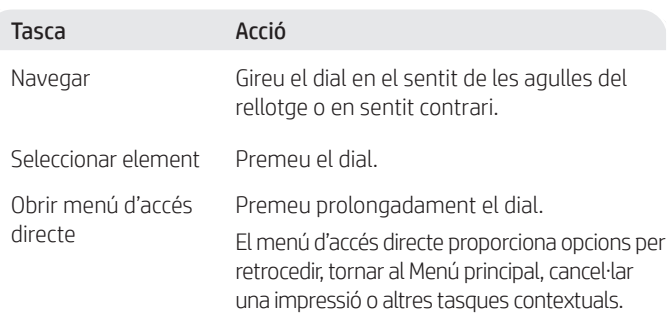

Els elements ressaltats en blau es poden seleccionar. Els elements ressaltats en verd inicien accions, com ara iniciar una feina d'impressió.

### **Ajuda amb la càrrega de paper**

Si carregareu paper legal, premeu el pestell situat darrere de la part davantera de la safata i tireu cap endavant. La safata 2 s'estendrà des de la part frontal de la impressora aproximadament 2 polzades (51 mm).

# **Característiques de la impressora**

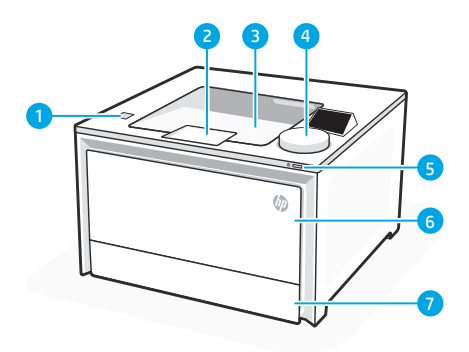

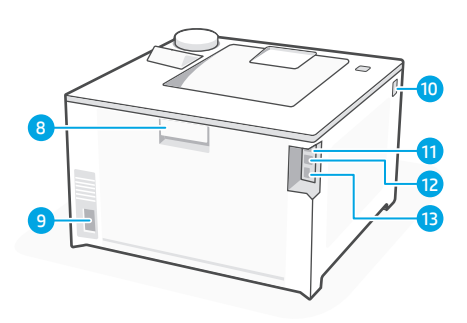

### Part davantera

- Port USB per a impressió directa (només models sense fil) 1
- 2 Extensor de la safata de sortida
- 3 Safata de sortida
- 4 Tauler de control
- 5 Botó d'alimentació
- 6 Porta d'accés a la safata 1/tòner
- 7 Safata 2

#### Part posterior

- 8 Porta posterior
- 9 Connexió elèctrica
- 10 Accés a cartutxos de tòner
- 11 Port USB per a la connexió de l'ordinador
- 12 Port Ethernet
- 13 Port USB per a l'emmagatzematge de tasques

### **Durant la configuració: Ajut i consells per a la Wi-Fi i connectivitat**

Si el programari no pot trobar la vostra impressora durant la configuració, comproveu les següents condicions per resoldre el problema.

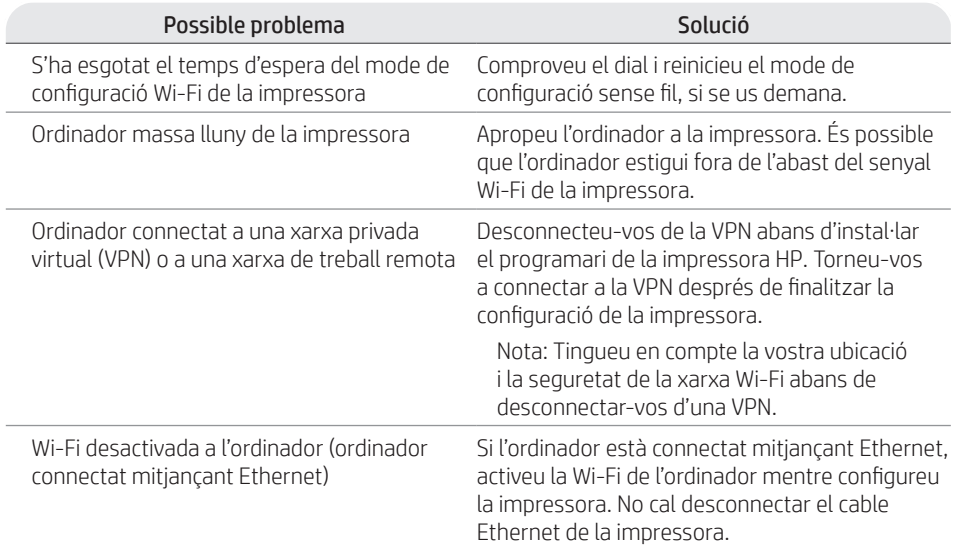

### **Després de la configuració: Ajut i consells per a la Wi-Fi i connectivitat**

Si heu acabat la configuració però teniu problemes per mantenir la connexió sense fil, comproveu l'estat de la connexió sense fil i reinicieu el mode de configuració per intentar tornar a connectar-vos.

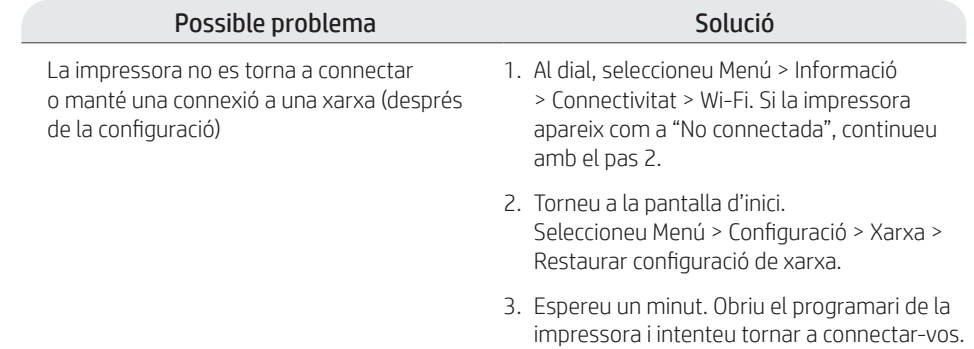

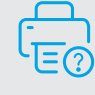

### **Ajuda i suport**

Per a la solució de problemes de la impressora i vídeos, visiteu el lloc de suport d'HP.

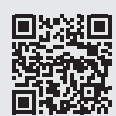

# **Upravljanje okretnim gumbom**

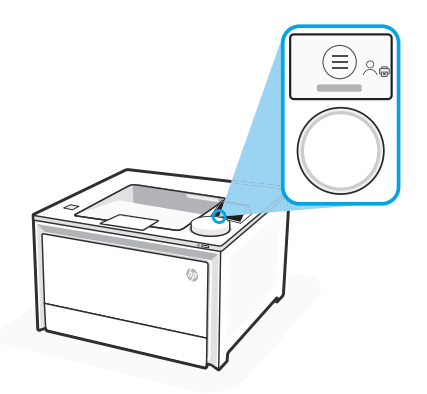

#### **Ikone okretnog gumba**

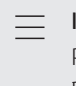

Ġ

Izbornik Pogledajte sve mogućnosti pisača. Ispis

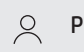

#### Prijava/odjava

Omogućuje kontrolu pristupa pisaču.

### **Korištenje okretnog gumba**

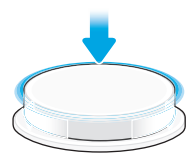

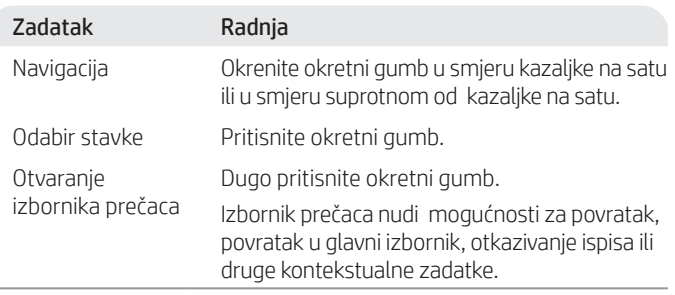

Moguće je odabrati stavke označene plavom bojom. Stavke označene zelenom bojom označavaju radnju pokretanja, poput pokretanja zadatka ispisa.

### **Pomoć s umetanjem papira**

Ako stavljate papir veličine Legal, stisnite zasun iza prednjeg dijela ladice i povucite naprijed. Ladica 2 će se produljiti s prednje strane pisača približno 51 mm (2 inča).

# **Značajke pisača**

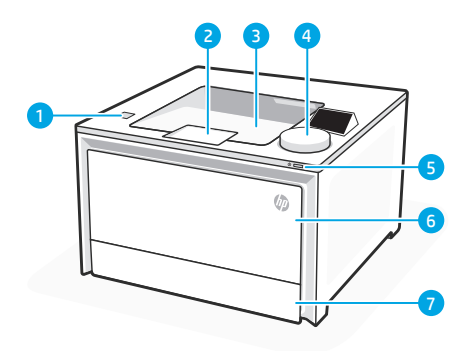

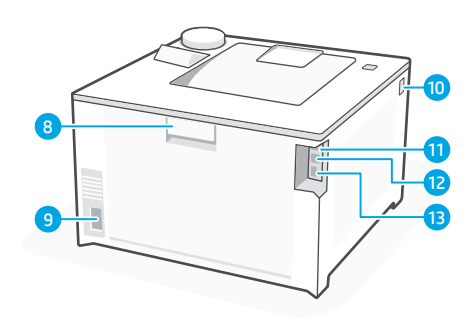

### Prednja strana

- USB priključak za izravan rad walk-up 1 (samo za bežične modele)
- 2 Produžetak izlazne ladice
- 3 Izlazna ladica
- 4 Upravljačka ploča
- 5 Gumb za uključivanje
- 6 Ladica 1 / vrata za pristup toneru
- 7 Ladica 2

### Stražnja strana

- 8 Stražnja vrata
- 9 Priključak za napajanje
- 10 Pristup spremnicima s tonerom
- 11 USB priključak za povezivanje s računalom
- 12 Ethernet priključak
- 13 USB priključak za memoriju zadataka

# **Tijekom postavljanja: Pomoć i savjeti za Wi-Fi i povezivost**

Ako softver ne može pronaći vaš pisač tijekom postavljanja, provjerite uvjete navedene u nastavku kako biste riješili problem.

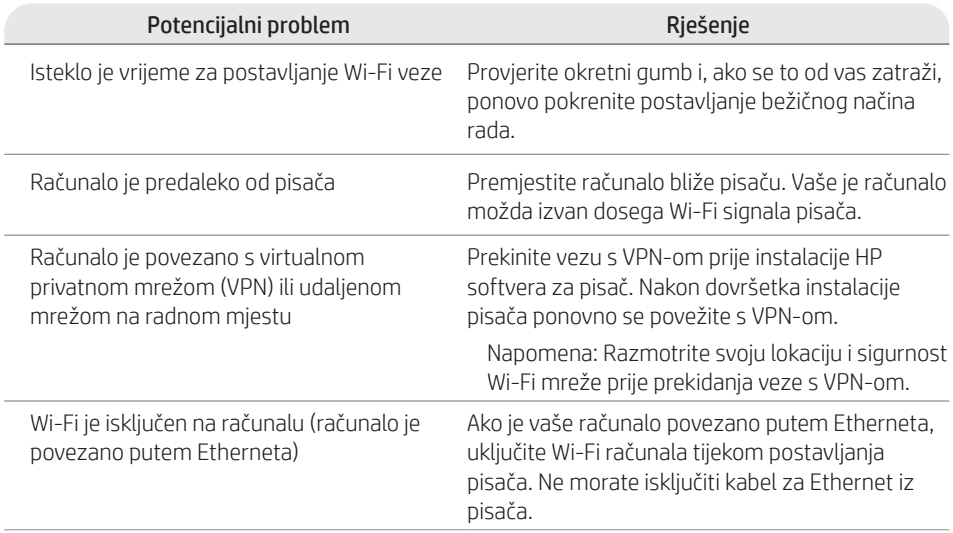

# **Poslije postavljanja: Pomoć i savjeti za Wi-Fi i povezivost**

Ako ste dovršili postavljanje, ali imate problema s održavanjem Wi-Fi veze, provjerite status bežične veze i ponovno pokrenite postavljanje te se pokušajte ponovno povezati.

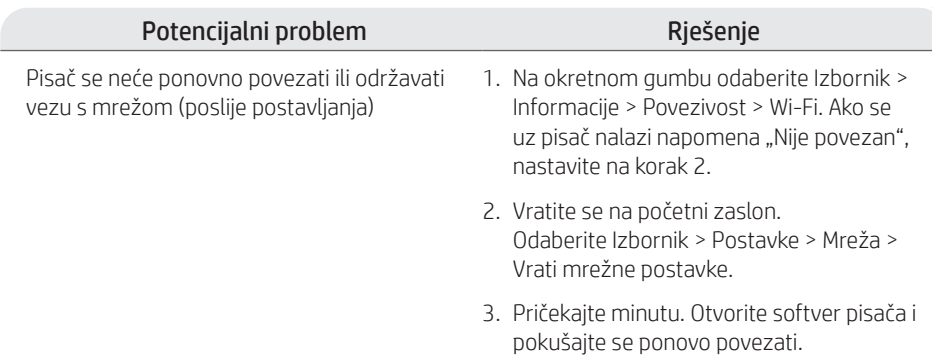

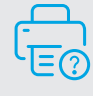

### **Pomoć i podrška**

Savjete za rješavanje problema i videozapise potražite na web-mjestu za podršku tvrtke HP.

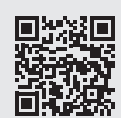

### **Ovládání kolečka**

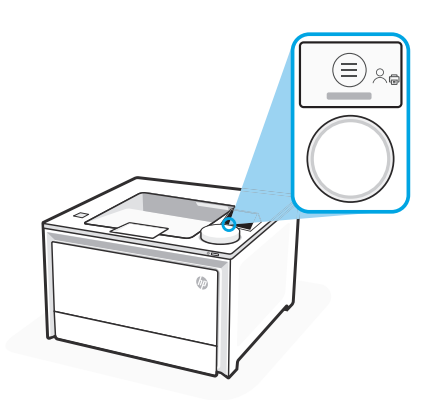

#### **Ikony kolečka**

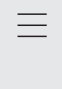

 $\bigoplus$ 

Nabídka

Zobrazit všechny funkce tiskárny. Tisk

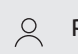

#### Přihlásit/odhlásit

Poskytuje kontrolu přístupu k tiskárně.

# **Používání kolečka**

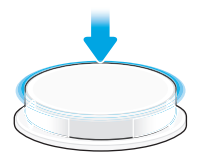

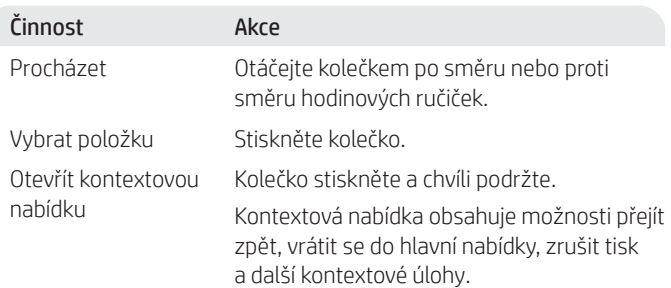

Položky zvýrazněné modře lze vybrat. Položky zvýrazněné zeleně zahajují akce, například tiskovou úlohu.

### **Pomoc s vkládáním papíru**

Při vkládání papíru formátu "Legal" stlačte západku za přední částí zásobníku a zatáhněte dopředu. Zásobník 2 se vytáhne z přední části tiskárny přibližně o 51 mm.

# **Funkce tiskárny**

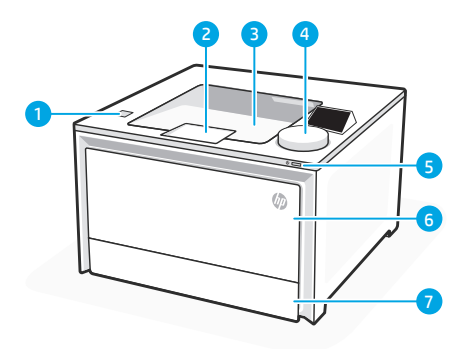

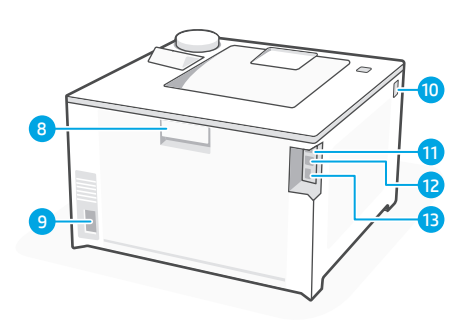

### Přední strana

- port USB pro okamžitý tisk (pouze bezdrátové modely) 1
- 2 nástavec výstupního zásobníku
- 3 výstupní zásobník
- 4 ovládací panel
- 5 vypínač
- 6 zásobník 1 / přístupová dvířka toneru
- 7 zásobník 2

#### Zadní strana

- 8 zadní dvířka
- 9 přípojka pro napájení
- 10 přístup k tonerovým kazetám
- 11 port USB pro připojení k počítači
- 12 port sítě Ethernet
- 13 port USB pro ukládání úloh

# **Během nastavování: Pomoc a rady pro Wi-Fi a připojení**

Pokud se softwaru nedaří najít tiskárnu během nastavování, zkontrolujte následující podmínky, abyste problém vyřešili.

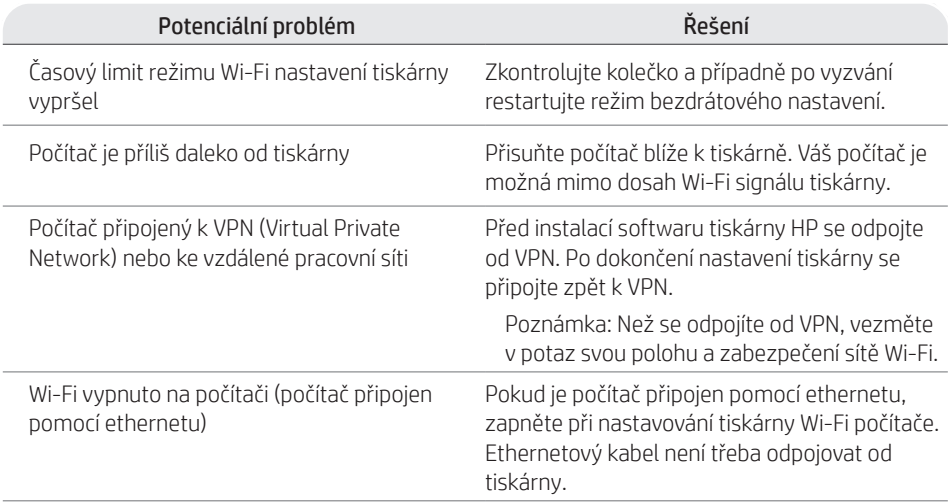

# **Po nastavení: Pomoc a rady pro Wi-Fi a připojení**

Pokud jste dokončili nastavení, ale máte problémy s udržením připojení Wi-Fi, zkontrolujte bezdrátový stav a restartujte režim nastavení, abyste se zkusili znovu připojit.

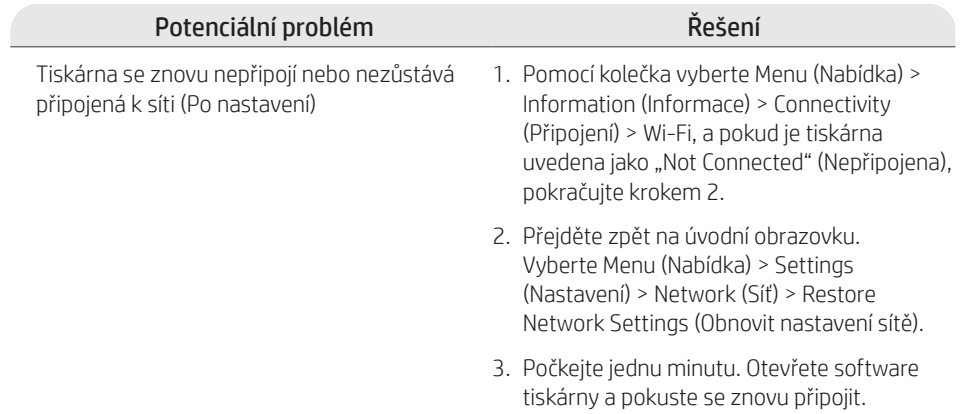

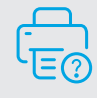

### **Nápověda a podpora**

Řešení potíží a videa naleznete na stránce podpory HP.

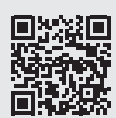

# **Kontrolpanel for drejehjul**

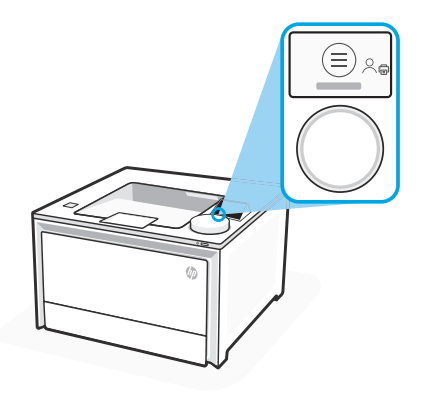

### **Ikoner for drejehjul**

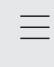

 $\sqrt{2}$ 

Se alle printerfunktioner.

Menu

Udskriv

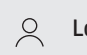

Log på/Log af

Giver adgangsstyring til printeren.

# **Brug af drejehjul**

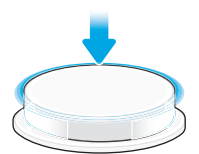

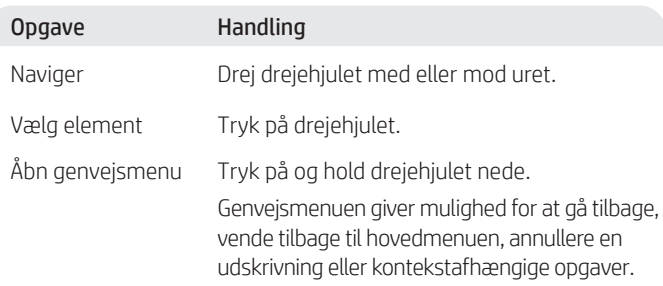

Elementer fremhævet i blåt kan vælges. Elementer fremhævet i grønt er starthandlinger såsom at starte et udskriftsjob.

### **Hjælp til ilægning af papir**

Ved ilægning af tilladt papir skal du klemme håndtaget bag på bakkens forside og trække frem. Bakke 2 vil forlænges omkring 51 mm fra forsiden af printeren.

### **Printerfunktioner**

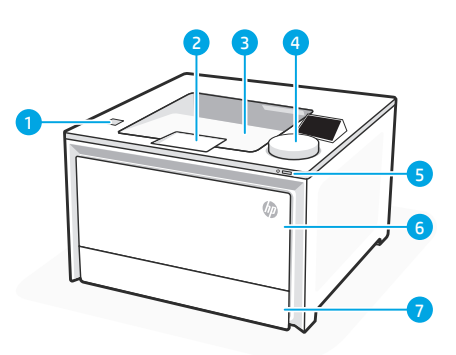

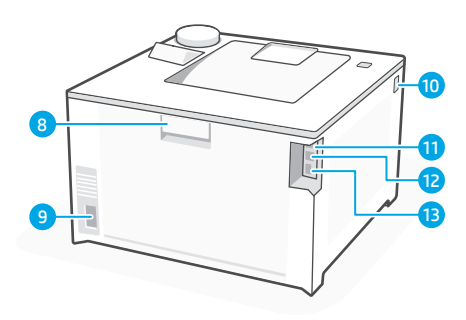

#### Forside

- Walk-up USB-port (kun trådløse modeller) 1
- 2 Outputbakkeforlænger
- 3 Outputbakke
- 4 Kontrolpanel
- 5 Afbryderknap
- 6 Bakke 1/dæksel til toneradgang
- 7 Bakke 2

### Forrige

- 8 Bagdæksel
- 9 Strømtilslutning
- 10 Adgang til tonerpatroner
- 11 USB-port til computerforbindelse
- 12 Ethernet-port
- 13 USB-port til joblagring

### **Under opsætning: Hjælp og tips vedrørende Wi-Fi og konnektivitet**

Hvis softwaren ikke kan finde din printer under opsætning, skal du kontrollere følgende for at løse problemet.

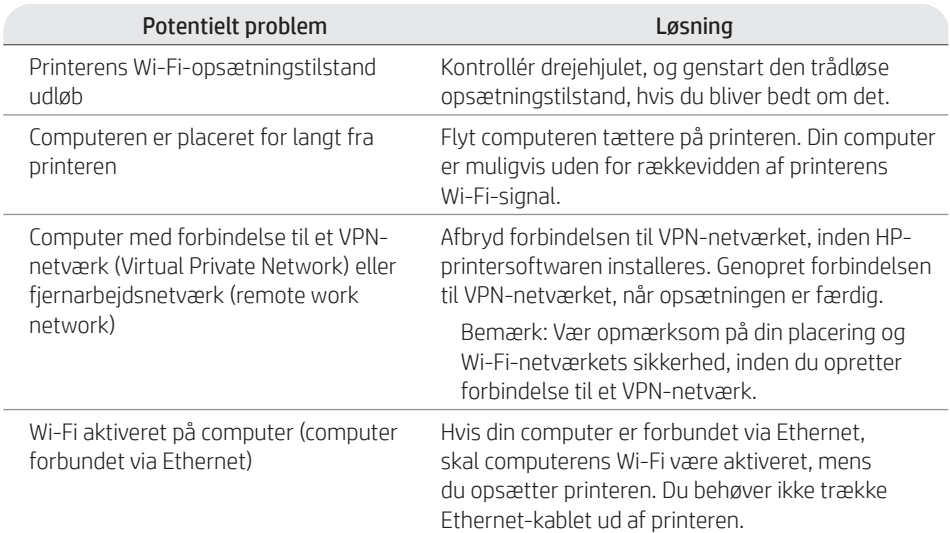

### **Efter opsætning: Hjælp og tips vedrørende Wi-Fi og konnektivitet**

Hvis du efter fuldført opsætning får problemer med at opretholde Wi-Fi-forbindelsen, skal du kontrollere den trådløse status, og genstarte opsætningstilstanden for at forsøge at genoprette forbindelse.

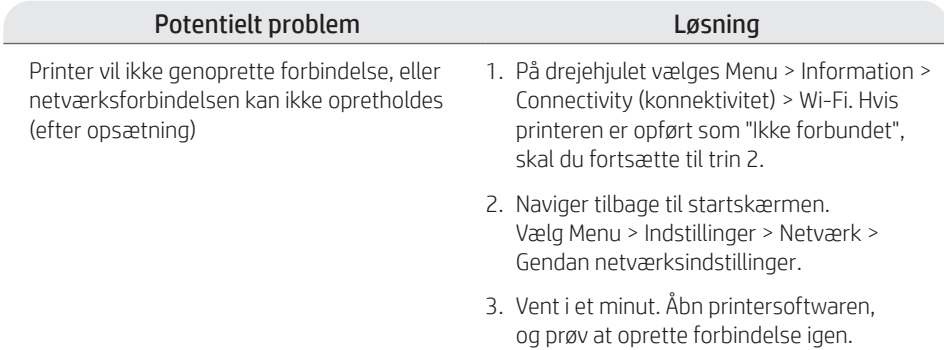

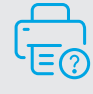

### **Hjælp og support**

Find oplysninger om fejlfinding og diverse videoer på siden for HP's kundesupport.

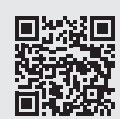

### **Bedieningsknop**

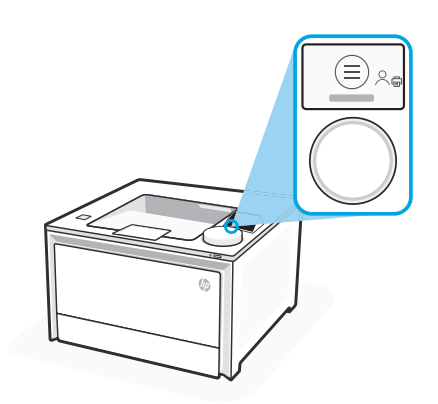

#### **Pictogrammen op de bedieningsknop**

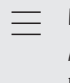

負

Menu Alle mogelijkheden van de printer bekijken.

Afdrukken

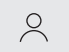

Aanmelden/afmelden

Biedt toegangscontrole voor de printer.

# **De bedieningsknop gebruiken**

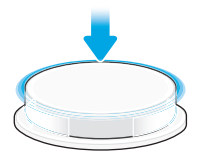

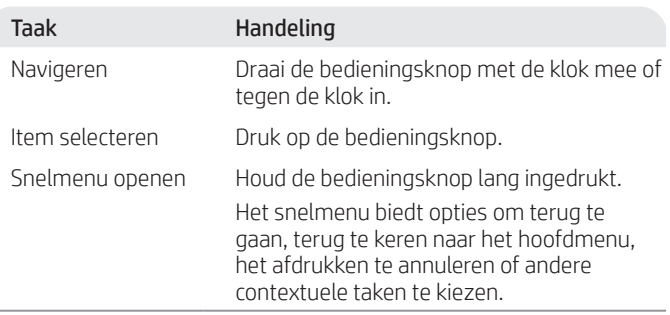

In blauw gemarkeerde items kunnen worden geselecteerd. In groen gemarkeerde items kunnen een actie starten, zoals het starten van een afdruktaak.

### **Hulp bij het plaatsen van papier**

Als u Legal-papier plaatst, drukt u de vergrendeling achter de voorkant van de lade in en trekt u deze naar voren. Lade 2 wordt verlengd en steekt ongeveer 51 mm (2 inch) uit de voorkant van de printer.

# **Functies/kenmerken van de printer**

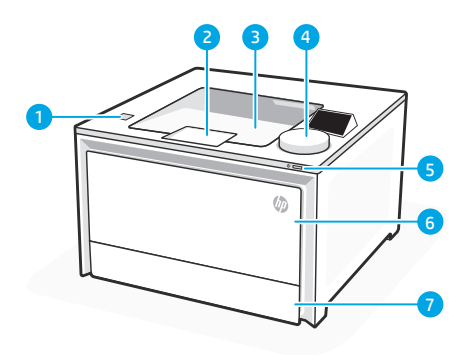

#### Voorkant

- USB-poort voor direct afdrukken zonder pc 1 (alleen draadloze modellen)
- 2 Verlengstuk van de uitvoerlade
- 3 Uitvoerlade
- 4 Bedieningspaneel
- 5 Aan-uitknop
- 6 Lade 1/klep voor toegang tot de toner
- 7 Lade 2

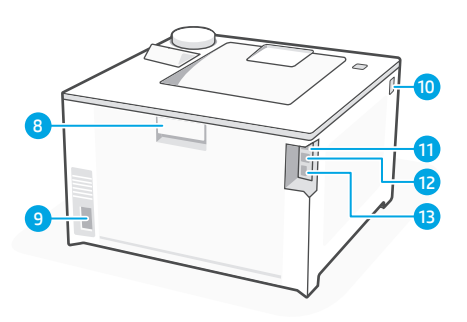

#### Achterkant

- 8 Achterklep
- Voedingsaansluiting 9
- 10 Tonercartridgetoegang
- 11 USB-poort voor computerverbinding
- 12 Ethernet-poort
- 13 USB-poort voor taakopslag

# **Tijdens de installatie: Hulp en tips voor wifi en connectiviteit**

Als de software uw printer tijdens de installatie niet kan vinden, controleert u de volgende problemen om het probleem op te lossen.

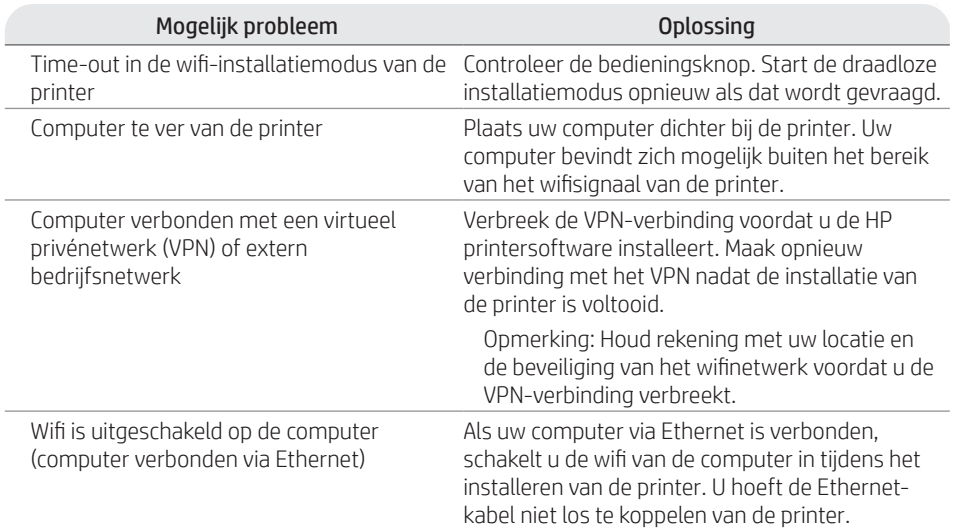

# **Na de installatie: Hulp en tips voor wifi en connectiviteit**

Als u de installatie hebt voltooid maar problemen ondervindt bij het in stand houden van een wifiverbinding, controleert u de draadloze status en start u de installatiemodus opnieuw om opnieuw te proberen verbinding te maken.

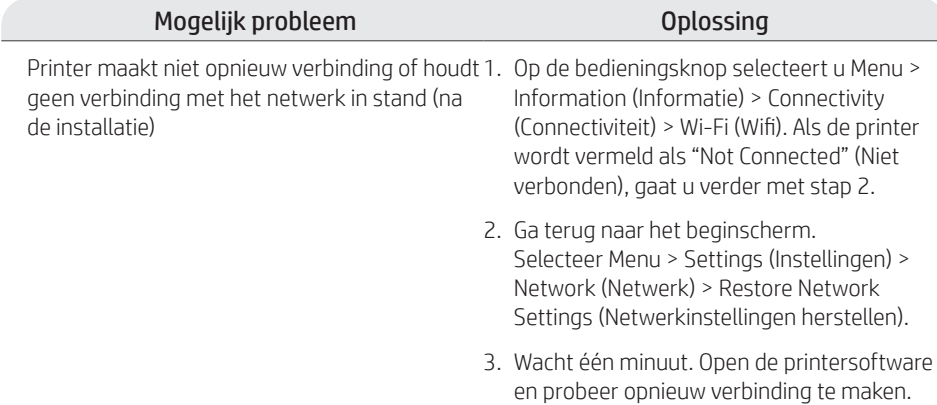

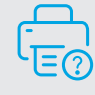

### **Help en ondersteuning**

Ga voor het oplossen van printerproblemen en video's naar de website van HP ondersteuning.

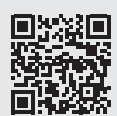

**hp.com/support/colorlj4201-4203**

De informatie in dit document kan zonder voorafgaande kennisgeving worden gewijzigd.

# **Ringliuguriga juhitav**

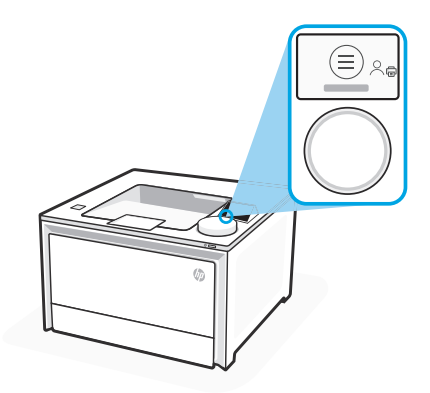

### **Ringliuguri ikoonid**

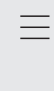

 $\overline{G_{\square}}$ 

Menüü Vaadake kõiki printeri võimalusi.<br>Printimine

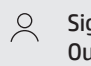

Sign In (Logi sisse) / Sign Out (Logi välja)

Annab printerile juurdepääsu kontrolli.

### **Ringliuguri kasutamine**

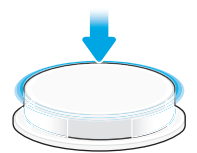

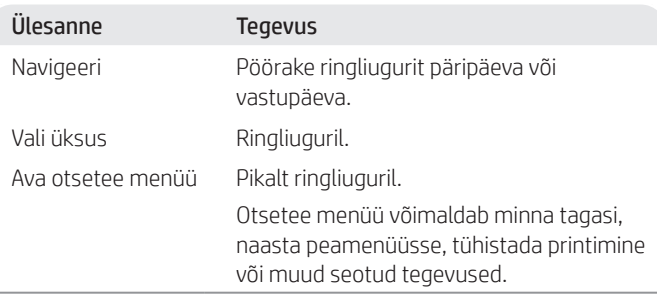

Sinisega esiletõstetud üksusi saab valida. Rohelisega esiletõstetud üksused alustavad tegevusi, näiteks printimist.

### **Abi paberi laadimisel**

Kui laadite Legal-tüüpi paberit, siis pigistage salve esiosa taga olevat juhikut ja tõmmake seda ettepoole. Salv 2 ulatub printeri esiosast välja umbes 51 mm jagu.

### **Printeri funktsioonid**

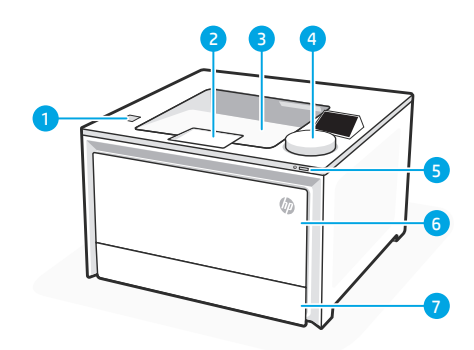

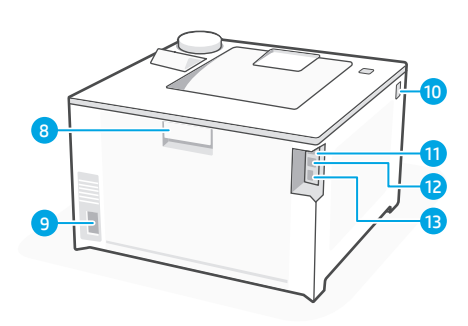

#### Esiosa

- Töötlemise USB-port (ainult traadita ühendusega 1 mudelid)
- 2 Väljastussalve pikendus
- 3 Väljastussalv
- 4 Juhtpaneel
- 5 Toitenupp
- 6 Salv 1/tooneri ligipääsuuks
- 7 Salv 2

#### Tagasi

- 8 Tagumine uks
- **9** Toitepistik
- 10 Juurdepääs toonerikassettidele
- USB-port arvuti ühendamiseks 11
- 12 Etherneti port
- USB-port töö talletamiseks 13

# **Seadistamise ajal: Wi-Fi ja ühenduvuse abi ja näpunäited**

Kui tarkvara ei leia häälestamise ajal teie printerit üles, kontrollige probleemi lahendamiseks järgmisi tingimusi.

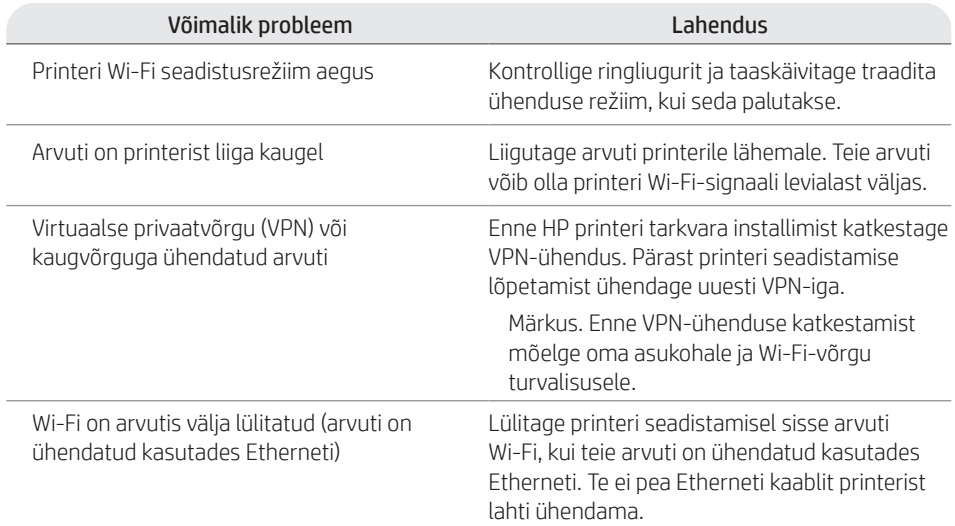
# **Peale seadistamist: Wi-Fi ja ühenduvuse abi ja näpunäited**

Kui olete seadistamise lõpetanud, kuid teil on probleeme Wi-Fi ühenduse säilitamisega, siis kontrollige ühenduse taasloomiseks traadita ühenduse olekut ja taaskäivitage seadistusrežiim.

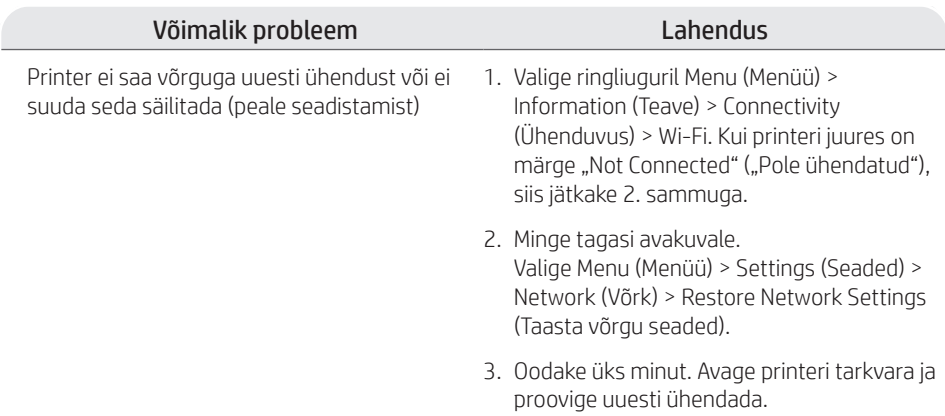

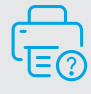

### **Abi ja tugi**

Printeri tõrkeotsingute ja videote leidmiseks külastage HP kasutajatoe saiti.

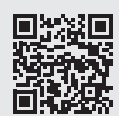

**hp.com/support/colorlj4201-4203**

### **Kiekkosäädin**

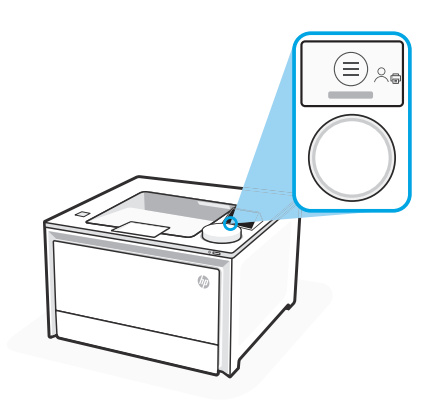

#### **Säätimen kuvakkeet**

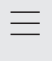

旬

Valikko Katso kaikki tulostimen toiminnot. Tulosta

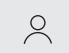

Kirjautuminen sisään/ulos

Mahdollistaa tulostimen käytönvalvonnan.

# **Valitsimen käyttäminen**

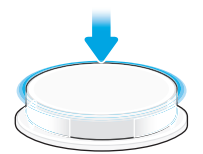

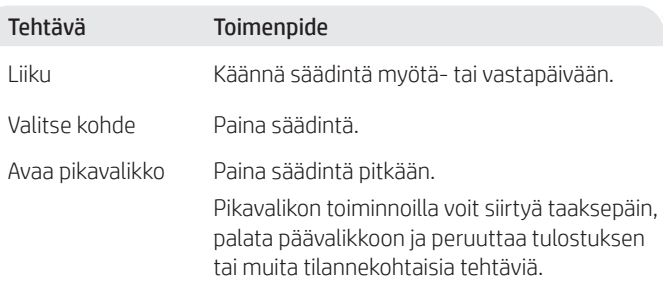

Sinisellä merkityt kohteet ovat valittavissa. Vihreällä merkityt kohteet käynnistävät toimintoja, esimerkiksi tulostustyön.

### **Opastusta paperin lisäämiseen**

Jos lisäät luvallista paperia, purista lokeron etuosan takana olevaa salpaa ja vedä eteenpäin. Lokero 2 ulottuu noin 51 mm (2 tuuman) päähän tulostimen etuosasta.

# **Tulostimen ominaisuudet**

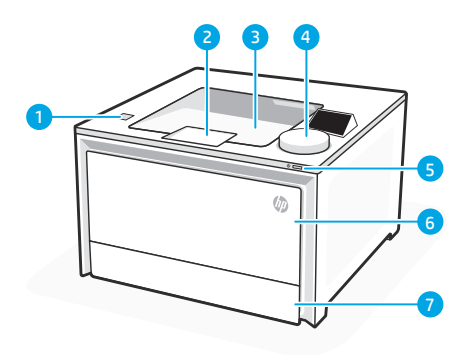

#### Etuosa

- USB-portti (vain langattomissa malleissa) 1
- 2 Tulostelokeron jatke
- 3 Tulostelokero
- 4 Ohjauspaneeli
- 5 Virtapainike
- 6 Lokero 1 / väriaineen luukku
- 7 Lokero 2

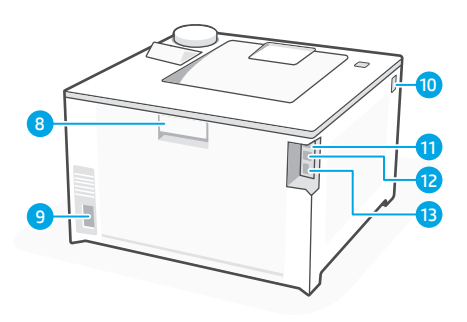

#### Takaosa

- 8 Takaluukku
- 9 Virtajohdon liitäntä
- Väriainekasettien luukku 10
- USB-portti tietokoneyhteyttä varten 11
- 12 Ethernet-portti
- 13 USB-portti työn tallennusta varten

### **Asennuksen aikana: Wi-Fiin ja liitettävyyteen liittyvää opastusta ja vinkkejä**

Ellei ohjelmisto pysty löytämään tulostinta asennuksen aikana, tarkista seuraavat tilanteet ongelman ratkaisemiseksi.

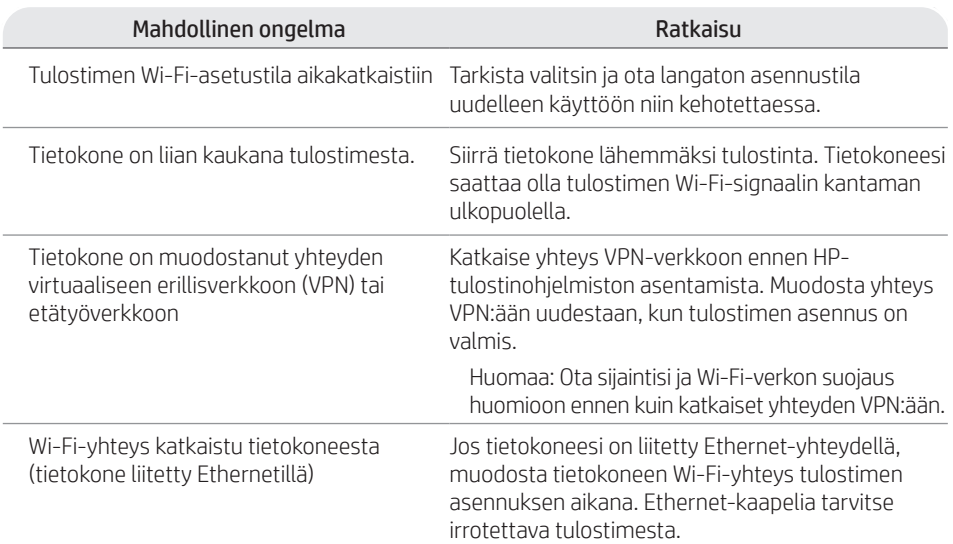

### **Asennuksen jälkeen: Wi-Fiin ja liitettävyyteen liittyvää opastusta ja vinkkejä**

Jos olet suorittanut asennuksen loppuun, mutta sinulla on ongelmia Wi-Fi-yhteyden ylläpitämisessä, tarkista langattoman yhteyden tilanne ja käynnistä asetustila uudelleen, jotta voit yrittää muodostaa yhteyden uudelleen.

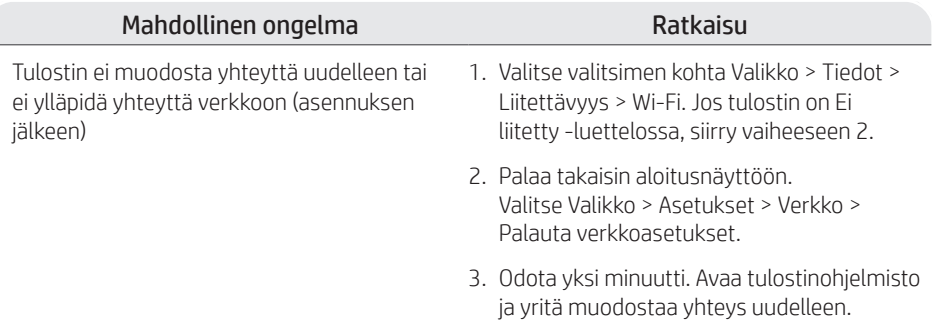

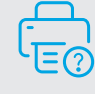

### **Ohje ja tuki**

Käy HP:n tukisivustolla tutustuaksesi tulostimeen liittyviin vianetsintään ja videoihin.

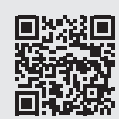

**hp.com/support/colorlj4201-4203**

Tässä olevia tietoja voidaan muuttaa ilman erillistä ilmoitusta.

# **Χειριστήριο μετρήσεων**

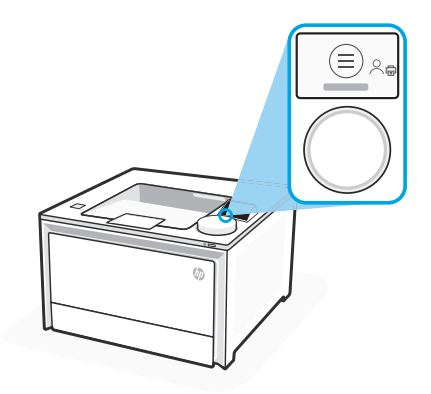

### **Εικονίδια μετρητή**

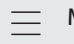

Μενού

Εμφάνιση όλων των δυνατοτήτων του εκτυπωτή. Εκτύπωση

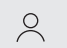

#### Σύνδεση/αποσύνδεση

Προσφέρει Έλεγχο ρόσβασης στον εκτυπωτή.

# **Χρήση του μετρητή**

 $\overline{\mathbb{G}}$ 

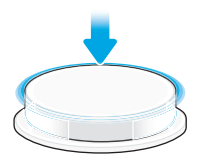

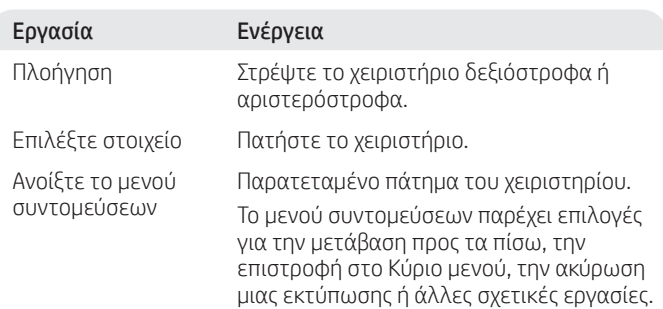

Τα στοιχεία που επισημαίνονται με μπλε χρώμα μπορούν να επιλεχθούν. Τα στοιχεία που επισημαίνονται με πράσινο χρώμα ξεκινούν ενέργειες, όπως η εκκίνηση εργασίας εκτύπωσης.

### **Βοήθεια με τη φόρτωση χαρτιού**

Εάν τοποθετήσετε χαρτί legal, πιέστε την ασφάλεια πίσω από το μπροστινό μέρος του δίσκου και τραβήξτε προς τα εμπρός. Θα επεκταθεί ο δίσκος 2 από το μπροστινό μέρος του εκτυπωτή κατά περίπου 51 mm.

# **Δυνατότητες εκτυπωτή**

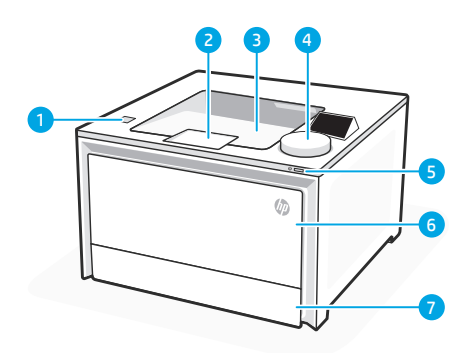

#### Μπροστινό μέρος

- Θύρα USB προσέγγισης (ασύρματα μοντέλα μόνο) 1
- 2 Επέκταση δίσκου εξόδου
- 3 Δίσκος εξόδου
- 4 Πίνακας ελέγχου
- 5 Κουμπί τροφοδοσίας
- 6 Δίσκος 1/Θύρα πρόσβασης γραφίτη
- 7 Δίσκος 2

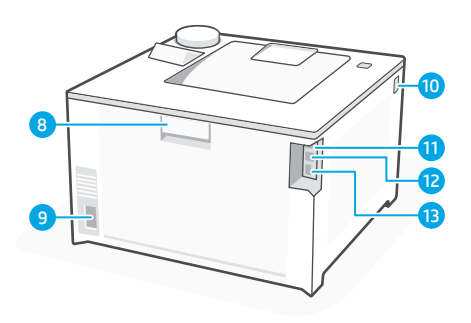

### Επιστροφή

- Πίσω θύρα 8
- Σύνδεση τροφοδοσίας 9
- 10 Πρόσβαση στις φύσιγγες γραφίτη
- Θύρα USB για τη σύνδεση 11 υπολογιστή
- 12 Θύρα Ethernet
- Θύρα USB για 13 αποθήκευση εργασιών

### **Κατά τη διάρκεια της εγκατάστασης: Βοήθεια και συμβουλές για το Wi-Fi και τη συνδεσιμότητα**

Εάν το λογισμικό δεν μπορεί να βρει τον εκτυπωτή σας κατά τη διάρκεια της εγκατάστασης, ελέγξτε τις ακόλουθες συνθήκες για να λύσετε το πρόβλημα.

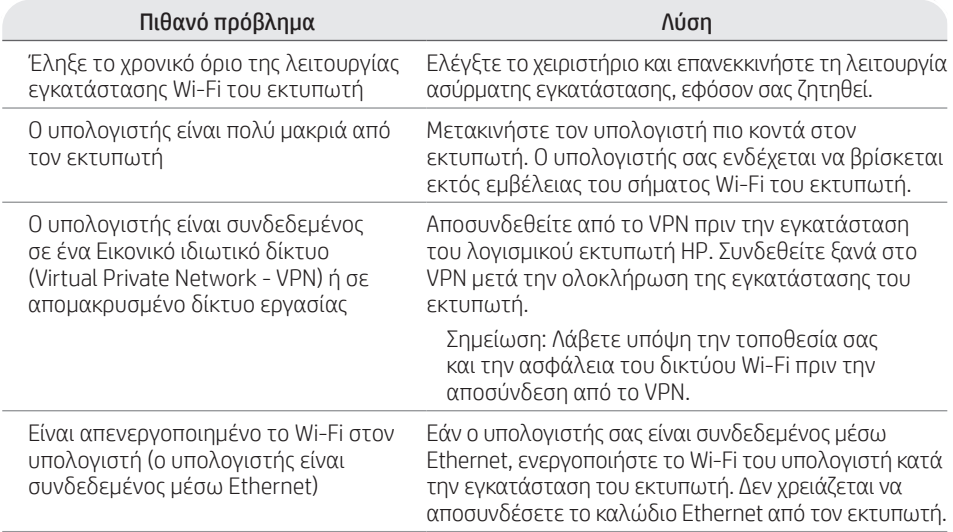

# **Μετά την εγκατάσταση: Βοήθεια και συμβουλές για το Wi-Fi και τη συνδεσιμότητα**

Εάν ολοκληρώσατε την εγκατάσταση αλλά έχετε προβλήματα με τη διατήρηση μιας σύνδεσης Wi-Fi, ελέγξτε την κατάσταση ασύρματου δικτύου και επανεκκινήστε τη λειτουργία εγκατάστασης για να επιχειρήσετε να συνδεθείτε ξανά.

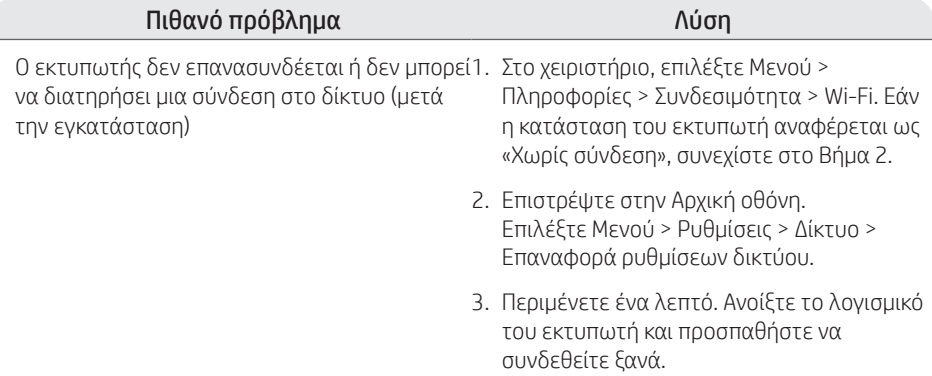

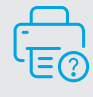

### **Βοήθεια και υποστήριξη**

Για αντιμετώπιση προβλημάτων και βίντεο για τον εκτυπωτή, επισκεφτείτε την τοποθεσία web υποστήριξης της HP.

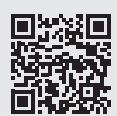

**hp.com/support/colorlj4201-4203**

### **Tárcsás vezérlőelem**

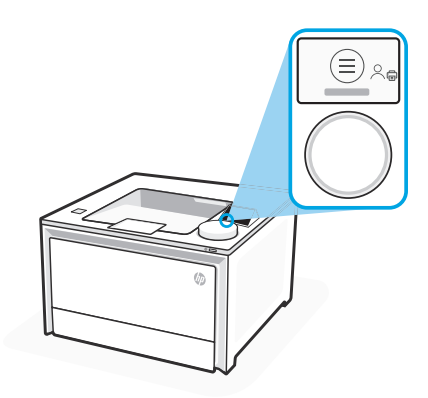

#### **Tárcsa ikonjai**

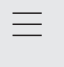

带

#### Menü

Összes nyomtatási képesség megtekintése. Nyomtatás szolgál.

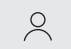

#### Bejelentkezés/Kijelentkezés

A nyomtatóhoz való hozzáférés szabályozására

# **A tárcsa használata**

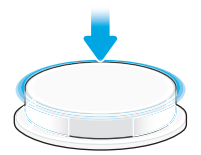

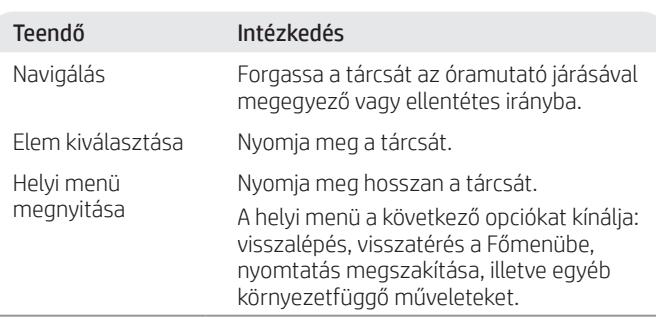

A kék színnel kijelölt elemek kiválaszthatók. A zöld színnel kijelölt elemek műveleteket kezdenek meg, ilyen például a nyomtatási feladat megkezdése.

### **Segítség a papír betöltéséhez**

Szabványos méretű papír betöltése esetén nyomja meg a tálca elülső része mögötti reteszt, és húzza előre. A 2. tálca körülbelül 51 mm-re nyúlik ki a nyomtató első részéből.

# **A nyomtató lehetőségei**

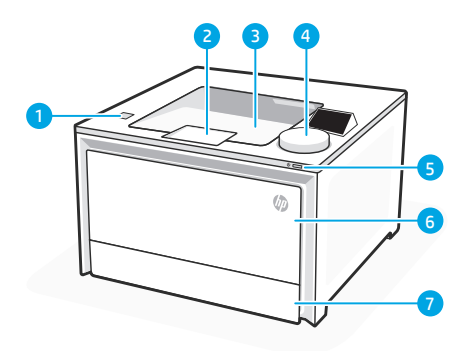

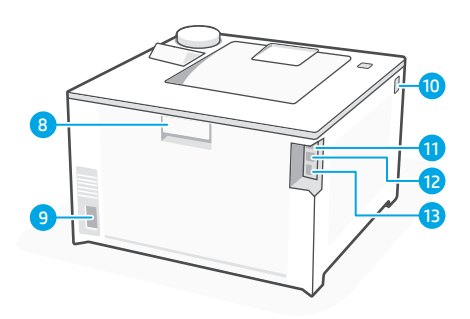

#### Elülső nézet

- Walk-up USB port (csak vezeték nélküli modellek esetén) 1
- 2 Kimeneti tálcahosszabbító
- 3 Kimeneti tálca
- 4 Kezelőpanel
- 5 Bekapcsoló gomb
- 6 1. tálca/Tonerek ajtaja
- 7 2. tálca

#### Hátsó nézet

- 8 Hátsó ajtó
- Tápcsatlakozás 9
- 10 Hozzáférés a tonerkazettákhoz
- USB-port számítógépes kapcso-11 lathoz
- 12 Ethernet-port
- 13 USB-port feladattároláshoz

### **A beállítás során: Segítség és tippek a Wi-Fi-vel és a csatlakoztathatósággal kapcsolatban**

Ha a szoftver nem találja a nyomtatót a beállítás során, ellenőrizze a következő feltételeket a probléma megoldásához.

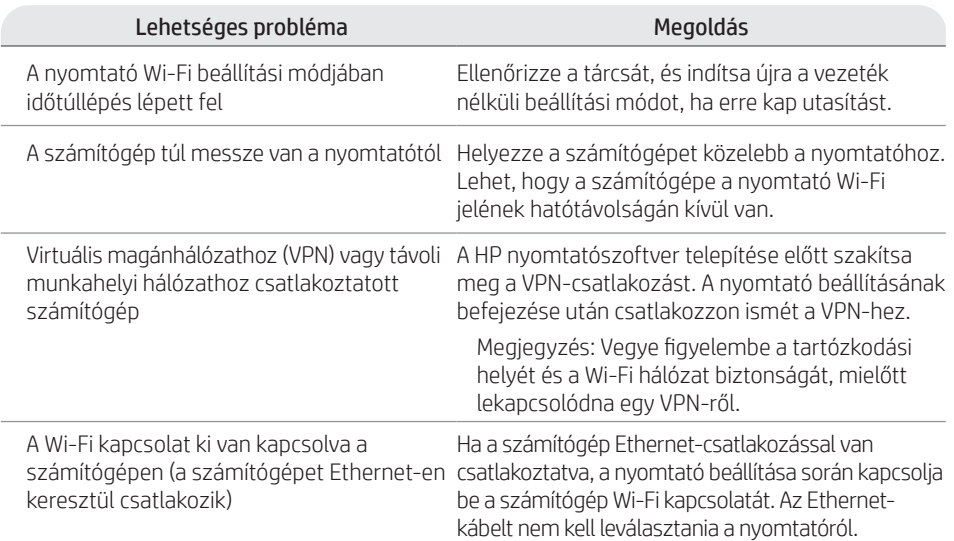

### **A beállítást követően: Segítség és tippek a Wi-Fi-vel és a csatlakoztathatósággal kapcsolatban**

Ha befejezte a beállítást, de problémái vannak a Wi-Fi-kapcsolat fenntartásával, ellenőrizze a vezeték nélküli kapcsolat állapotát, és indítsa újra a beállítási módot, hogy újra megpróbálhassa a csatlakozást.

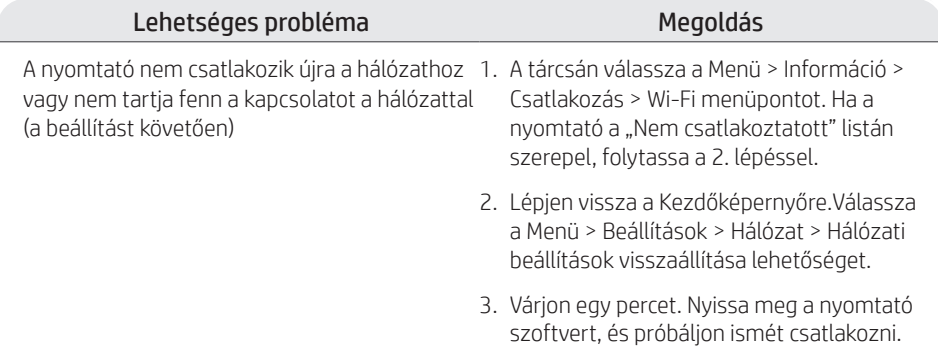

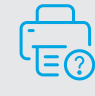

### **Súgó és támogatás**

A nyomtató hibaelhárításához és videókért látogasson el a HP támogatási oldalára.

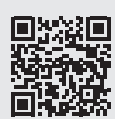

**hp.com/support/colorlj4201-4203**

Jelen dokumentum tartalma előzetes értesítés nélkül változhat.

# **Grozāmpoga**

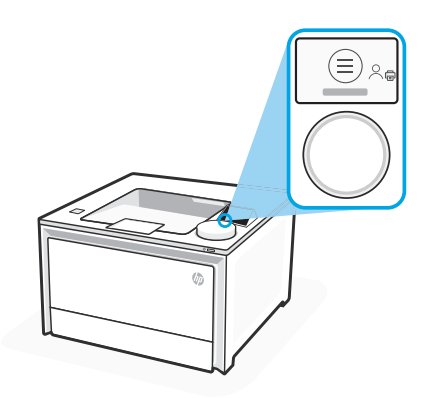

#### **Grozāmpogas ikonas**

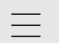

 $\sqrt{\frac{1}{2}}$ 

Izvēlne Skatiet visas drukas raksturiezīmes. Drukāšana

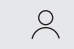

Pierakstīšanās/izrakstīšanās

Nodrošina piekļuves kontroli printerim.

# **Grozāmpogas izmantošana**

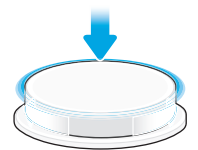

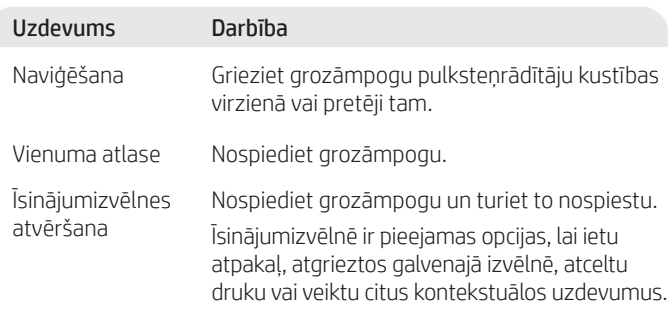

Var atlasīt zilā krāsā izceltos vienumus. Zaļā krāsā izceltie vienumi uzsāk darbības, piemēram, inicializē drukas darbu.

### **Palīdzība ar papīra ievietošanu**

Ja ievietojat juridiskā dokumenta papīru, saspiediet fiksatoru aiz paplātes priekšdaļas un velciet uz priekšu. 2. paplāte izvirzīsies no printera priekšpuses par aptuveni 2 collām (51 mm).

# **Printera funkcijas**

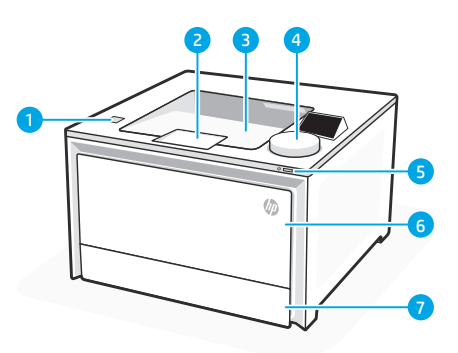

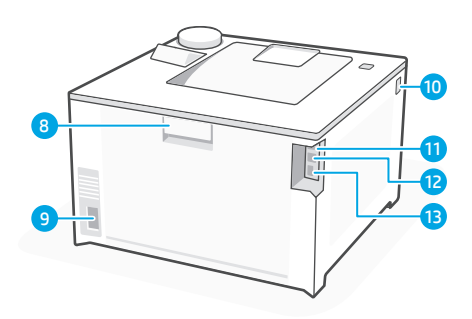

#### Priekšpuse

- Virsējā USB pieslēgvieta (tikai bezvadu modeļiem) 1
- 2 Izvades paplātes pagarinātājs
- 3 Izvades paplāte
- 4 Vadības panelis
- 5 Strāvas poga
- 6 1. paplāte / tonera piekļuves durtiņas
- 7 2. paplāte

#### Aizmugure

- 8 Aizmugures durtiņas
- 9 Strāvas padeve
- 10 Piekļuve tonera kasetnēm
- 11 USB pieslēgvieta savienojumam ar datoru
- 12 Ethernet pieslēgvieta
- USB pieslēgvieta darbu krātuvei 13

### **Iestatīšanas laikā: palīdzība un padomi par Wi-Fi un savienojamību**

Ja programmatūra nevar atrast printeri iestatīšanas laikā, pārbaudiet tālāk norādītos apstākļus, lai risinātu problēmu.

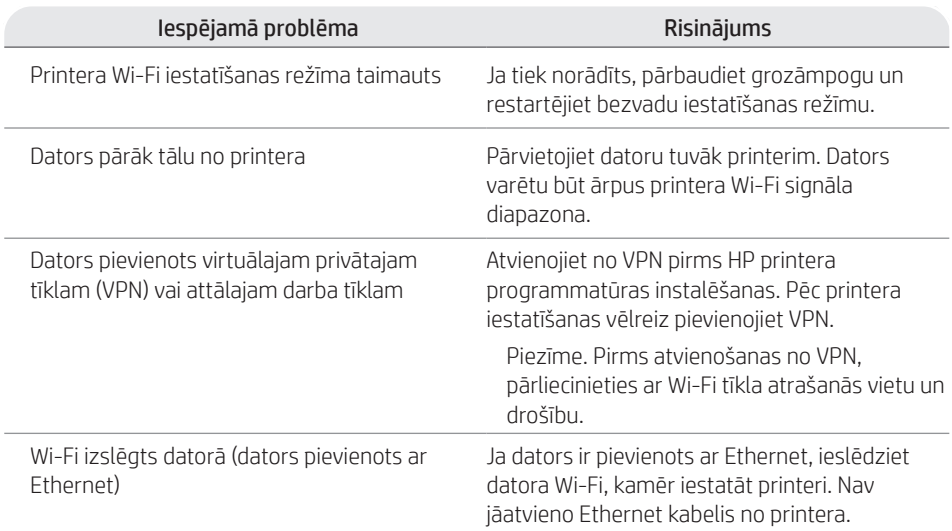

### **Pēc iestatīšanas: palīdzība un padomi par Wi-Fi un savienojamību**

Ja esat pabeidzis iestatīšanu, bet jums ir problēmas ar Wi-Fi savienojuma uzturēšanu, pārbaudiet bezvadu tīkla statusu un restartējiet iestatīšanas režīmu, lai mēģinātu vēlreiz izveidot savienojumu.

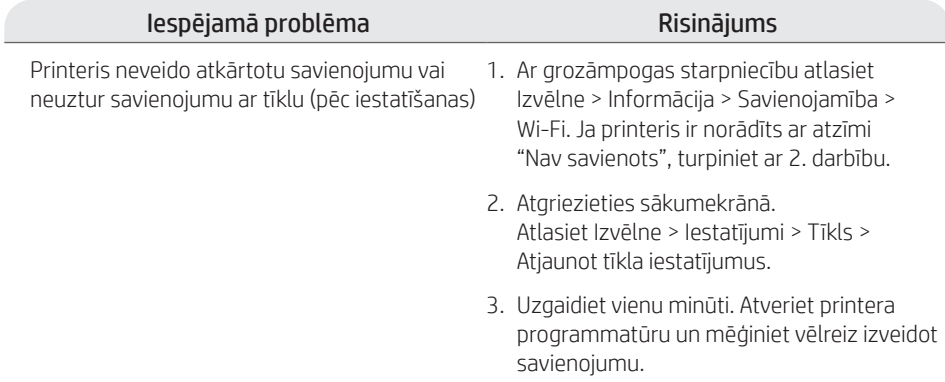

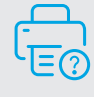

### **Palīdzība un atbalsts**

Printera problēmu novēršanas informāciju un video skatiet HP atbalsta vietnē.

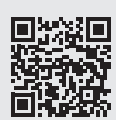

**hp.com/support/colorlj4201-4203**

Šeit ietverto informāciju var mainīt bez iepriekšēja brīdinājuma.

# **Diskinis valdiklis**

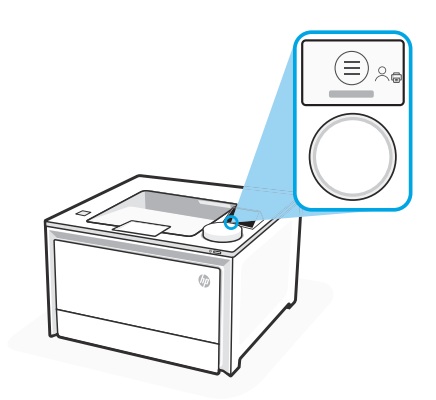

#### **Disko piktogramos**

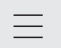

启

Meniu Peržiūrėkite visas spausdintuvo galimybes.<br>Spausdinimas

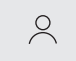

#### "Sign In" (Prisijungti) / "Sign Out" (Atsijungti)

Suteikia spausdintuvo prieigos kontrolę.

# **Disko naudojimas**

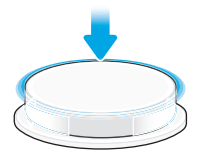

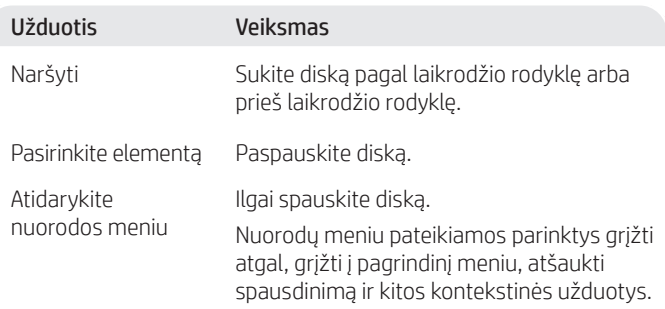

Galima pasirinkti mėlynai paryškintus elementus. Žaliai paryškinti elementai paleidžia veiksmus, kaip spausdinimo užduoties inicijavimas.

### **Pagalba įdedant popierių**

Jei įdedate "Legal" popierių, suimkite sklendę po dėklo priekiu ir traukite pirmyn. 2 dėklas bus pratęstas nuo spausdintuvo priekio apie 2 colius (51 mm).

# Lietuvių

# **Spausdintuvo funkcijos**

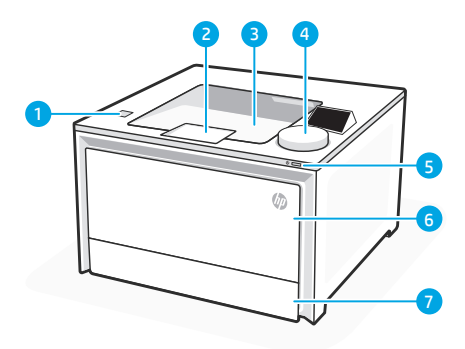

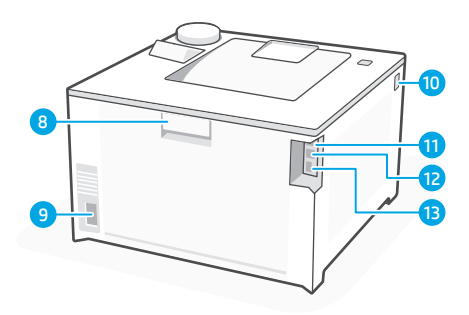

#### Priekis

- 1 "Walk-up" USB prievadas (tik belaidžiuose modeliuose)
- 2 Išvesties dėklo ilgiklis
- 3 Išvesties dėklas
- 4 Valdymo skydas
- 5 Maitinimo mygtukas
- 6 1 dėklas / rašalo prieigos durelės
- 7 2 dėklas

#### Atgal

- 8 Galinės durelės
- Maitinimo jungtis 9
- 10 Prieiga prie rašalo kasečių
- USB prievadas kompiuteriui prijungti 11
- 12 Eterneto lizdas
- 13 USB prievadas užduotims saugoti

# **Sąrankos metu: "Wi-Fi" ir jungiamumo žinynas ir patarimai**

Jei programinė įranga negali rasti jūsų spausdintuvo sąrankos metu, peržiūrėkite tolesnes sąlygas, kad pašalintumėte problemą.

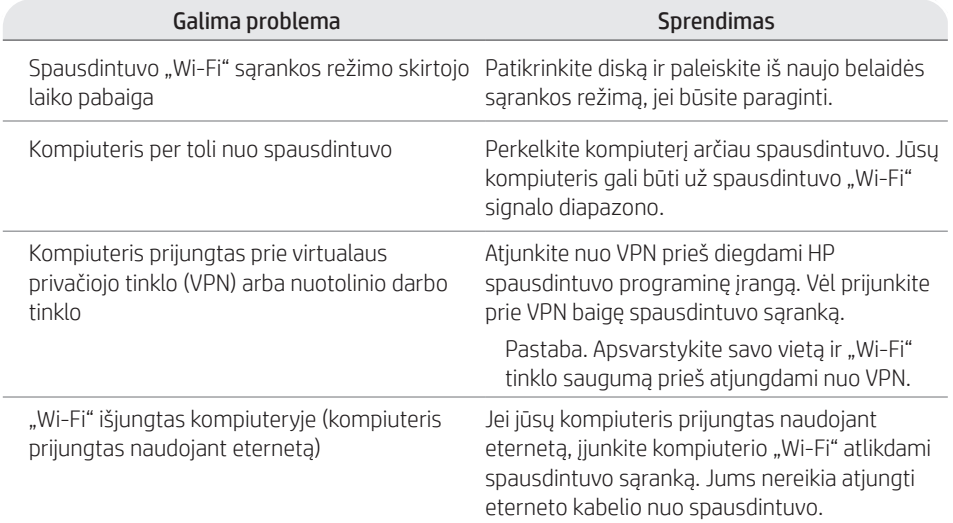

# Po sąrankos: "Wi-Fi" ir jungiamumo žinynas ir patarimai

Jei užbaigėte sąranką, bet yra problemų palaikant "Wi-Fi" ryšį, patikrinkite belaidę būseną ir paleiskite iš naujo sąrankos režimą, kad pabandytumėte vėl prijungti.

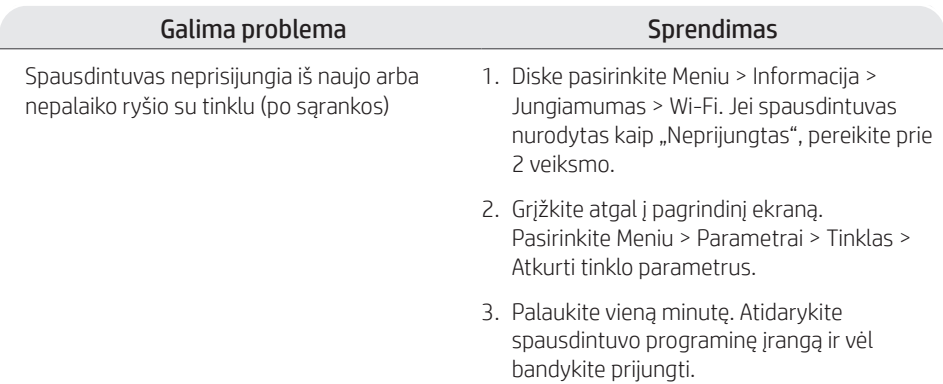

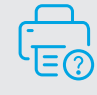

#### **Pagalba ir palaikymas**

Spausdintuvo trikčių šalinimo būdai ir vaizdo įrašai pateikiami HP palaikymo svetainėje.

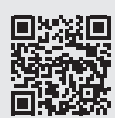

**hp.com/support/colorlj4201-4203**

Čia nurodyta informacija gali būti keičiama be išankstinio įspėjimo.

# **Dreiehjul med kontrollpanel**

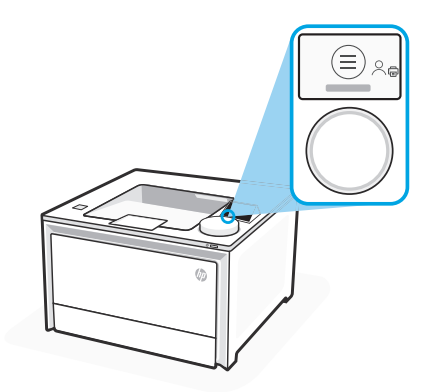

#### **Dreiehjulikoner**

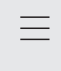

 $\overline{G_{\square}}$ 

Meny Vis alle skriveregenskaper.

Utskrift

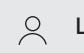

Logg på/Logg av Gir tilgangskontroll til skriveren.

# **Bruke dreiehjulet**

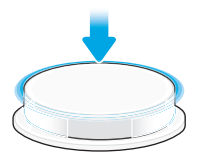

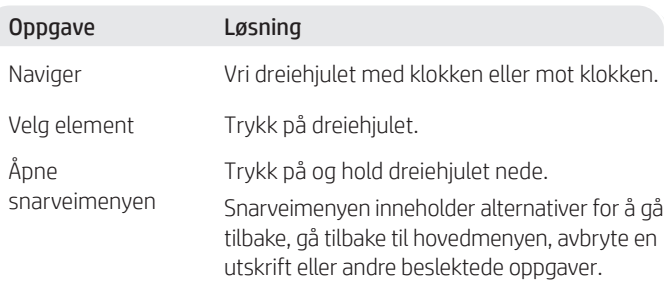

Elementer som er uthevet i blått kan velges. Elementer som er uthevet i grønt starter handlinger, som å starte en utskriftsjobb.

### **Hjelp med ilegging av papir**

Hvis du skal legge i Legal-papir, trykker du inn låsen foran fronten av skuffen og trekker den forover. Skuff 2 trekkes ut ca. 51 mm fra forsiden av skriveren.

# **Skriverfunksjoner**

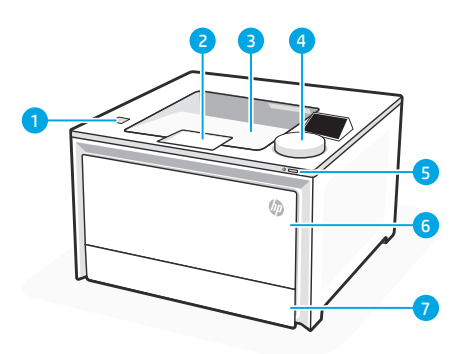

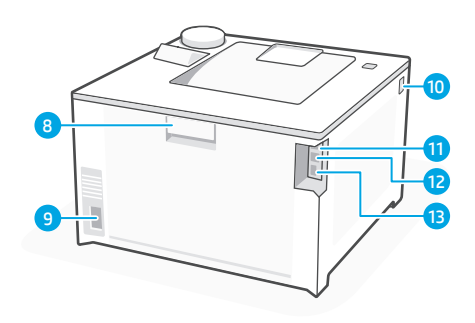

#### Forside

- USB-port (bare trådløse modeller) 1
- 2 Utskuff-forlenger
- 3 Utskuf
- 4 Kontrollpanel
- 5 Av/på-knapp
- 6 Skuff 1/Tonertilgangsdeksel
- 7 Skuff 2

### Tilbake

- 8 Bakre deksel
- 9 Strømtilkobling
- 10 Tilgang til tonerkassetter
- 11 USB-port for tilkobling til datamaskin
- 12 Ethernet-port
- 13 USB-port for jobblagring

# **Under oppsett: Hjelp og tips for Wi-Fi og tilkobling**

Hvis programvaren ikke finner skriveren under oppsettet, kan du kontrollere følgende for å løse problemet.

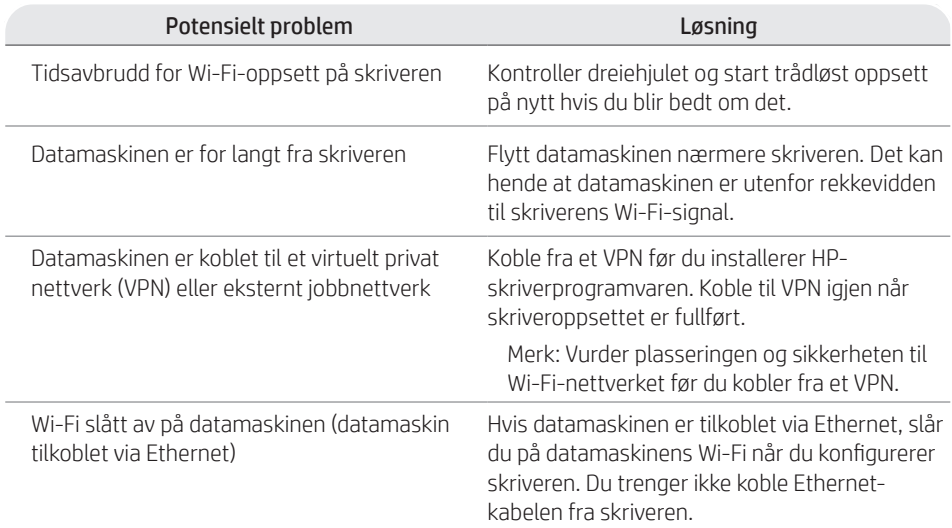

# **Etter oppsett: Hjelp og tips for Wi-Fi og tilkobling**

Hvis du har fullført oppsettet, men har problemer med å opprettholde en Wi-Fi-forbindelse, kan du kontrollere den trådløse statusen og starte oppsettmodus på nytt for å prøve å koble til igjen.

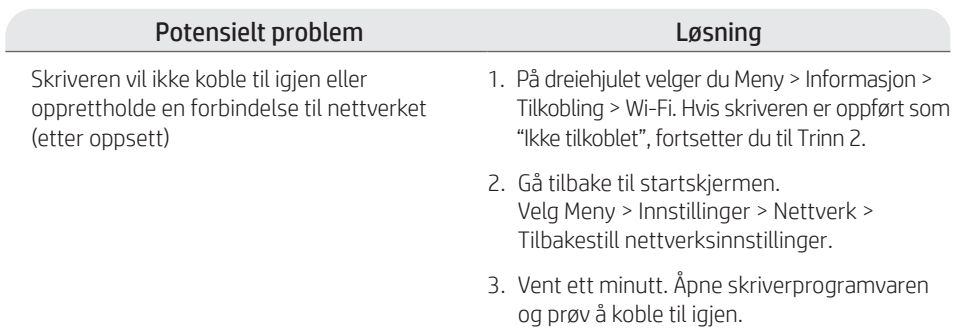

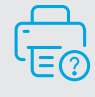

### **Hjelp og støtte**

For feilsøking av skriveren og videoer, kan du gå til HPs støtteside.

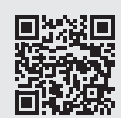

**hp.com/support/colorlj4201-4203**

### **Sterowanie pokrętłem**

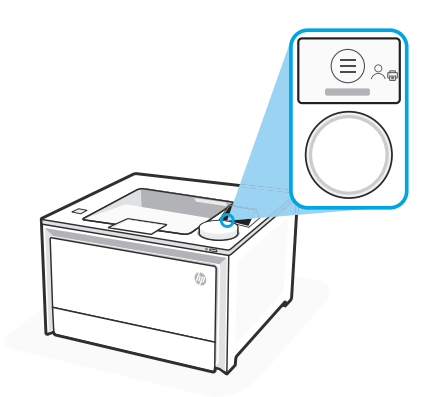

#### **Ikony na pokrętle**

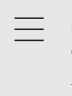

带

Menu Wyświetlanie wszystkich

funkcji drukarki. Drukuj

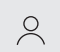

#### Zaloguj/wyloguj

Umożliwia kontrolowanie dostępu do drukarki.

### **Używanie pokrętła**

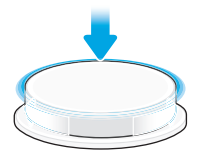

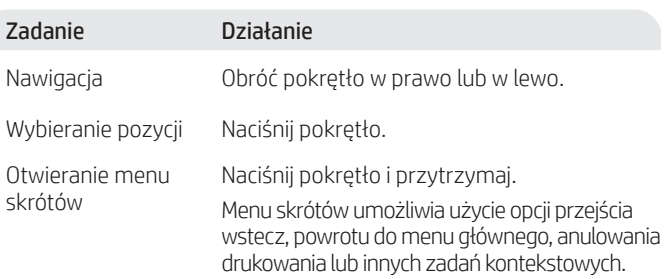

Można wybrać pozycje podświetlone na niebiesko. Pozycje podświetlone na zielono uruchamiają działania, np. pozwalają na zainicjowanie zlecenia drukowania.

### **Pomoc dotycząca ładowania papieru**

Jeśli chcesz załadować papier formatu Legal, ściśnij zatrzask za przednią częścią podajnika i pociągnij do przodu. Podajnik 2 wysunie się z przodu drukarki na około 51 mm (2 cale).

# **Elementy drukarki**

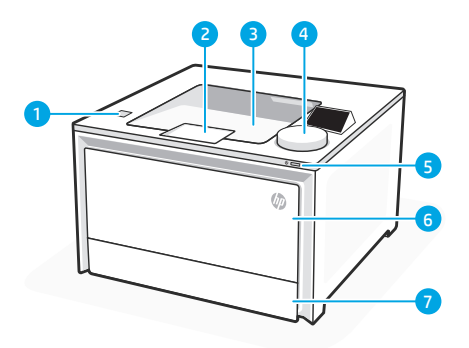

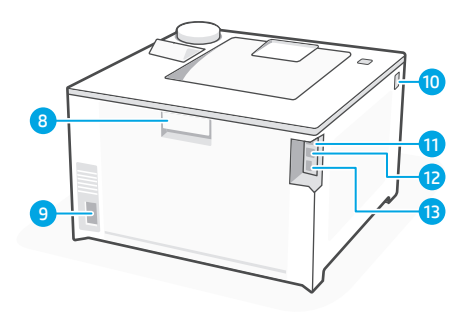

#### Przód

- Łatwo dostępny port USB (tylko modele bezprzewodowe) 1
- 2 Przedłużacz odbiornika
- 3 Odbiornik
- 4 Panel sterowania
- 5 Przycisk zasilania
- 6 Podajnik 1 / drzwiczki dostępu do tonera
- 7 Podajnik 2

Tył

- 8 Tylne drzwiczki
- **9** Gniazdo zasilania
- 10 Dostęp do kaset z tonerem
- 11 Port USB do łączenia z komputerem
- 12 Port Ethernet
- 13 Port USB do przechowywania zadań

# **Podczas konfiguracji: Pomoc i porady dotyczące Wi-Fi i łączności**

Jeśli oprogramowanie nie może znaleźć drukarki podczas konfiguracji, sprawdź poniższe warunki, aby rozwiązać problem.

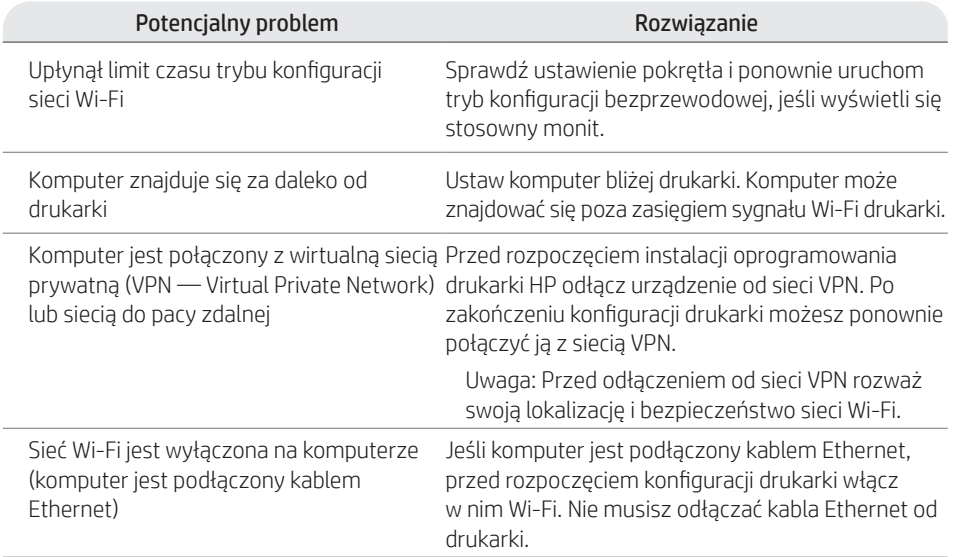

### **Po zakończeniu konfiguracji: Pomoc i porady dotyczące Wi-Fi i łączności**

Jeśli konfiguracja została ukończona, ale występują problemy z utrzymaniem połączenia Wi-Fi, sprawdź stan łączności bezprzewodowej i uruchom ponownie tryb konfiguracji, aby jeszcze raz spróbować nawiązać połączenie.

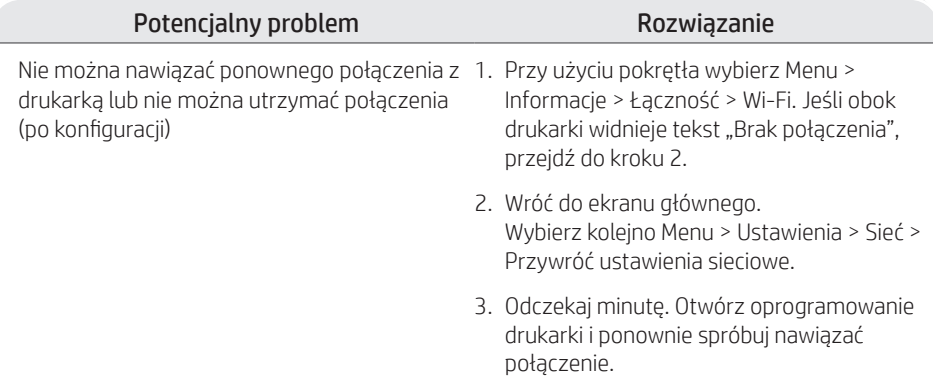

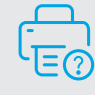

### **Pomoc i obsługa techniczna**

Informacje na temat rozwiązywania problemów i wideo dotyczące drukarki znajdują się w witrynie pomocy technicznej HP.

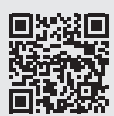

**hp.com/support/colorlj4201-4203**

Informacje zawarte w niniejszym dokumencie mogą ulec zmianie bez uprzedzenia.

# **Controle por botão**

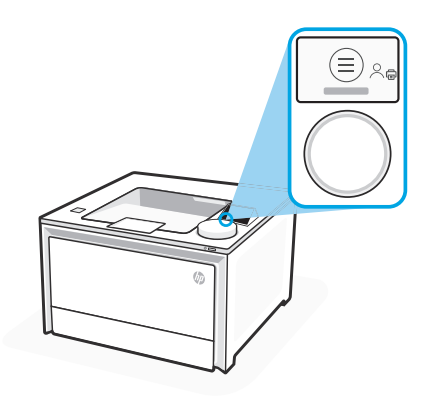

### **Ícones de botão**

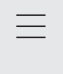

Ġ

Menu

Veja todos os recursos da impressora. Impressão

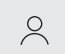

#### Login ou Logout

Fornece controle de acesso à impressora.

# **Como usar o botão**

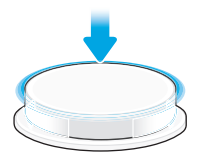

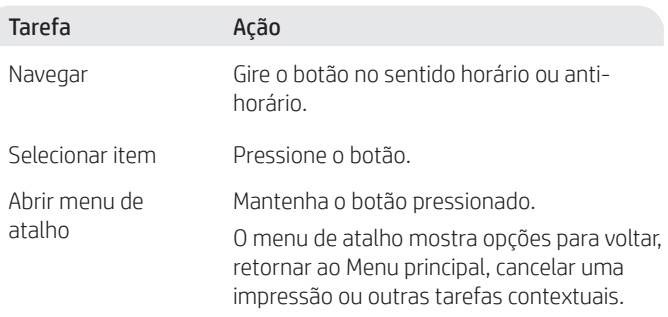

É possível selecionar os itens destacados em azul. Os itens destacados em verde iniciam ações, como um trabalho de impressão.

### **Ajuda para colocação do papel**

Se estiver colocando papel ofício, aperte a trava atrás da bandeja e empurre para frente. A Bandeja 2 se estenderá da parte fontal da impressora por cerca de 51 mm.

### **Recursos da impressora**

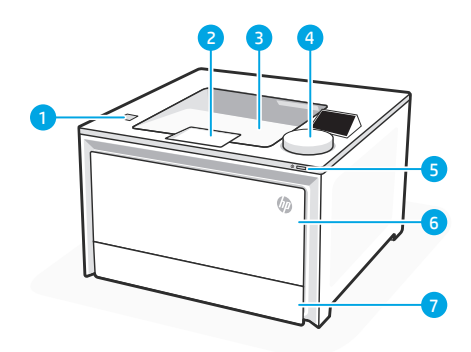

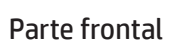

- Porta USB portátil (apenas modelos sem fio) 1
- 2 Extensão do compartimento de saída
- 3 Bandeja de saída
- 4 Painel de controle
- 5 Botão Liga/Desliga
- 6 Bandeja 1/Porta de acesso ao toner
- 7 Bandeja 2

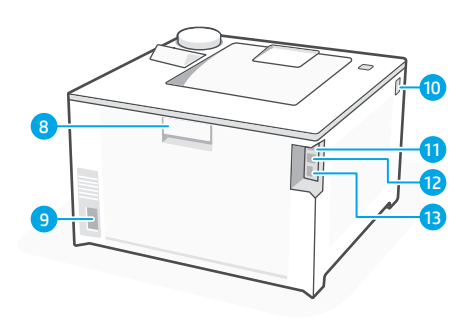

#### Parte traseira

- 8 Porta traseira
- Conexão da alimentação 9
- 10 Acesso aos cartuchos de toner
- 11 Porta USB para conexão do computador
- 12 Porta Ethernet
- 13 Porta USB para armazenamento de trabalhos

# **Durante a configuração: Ajuda e dicas para Wi-Fi e conectividade**

Se o software não conseguir encontrar sua impressora durante a configuração, verifique as seguintes condições para resolver o problema.

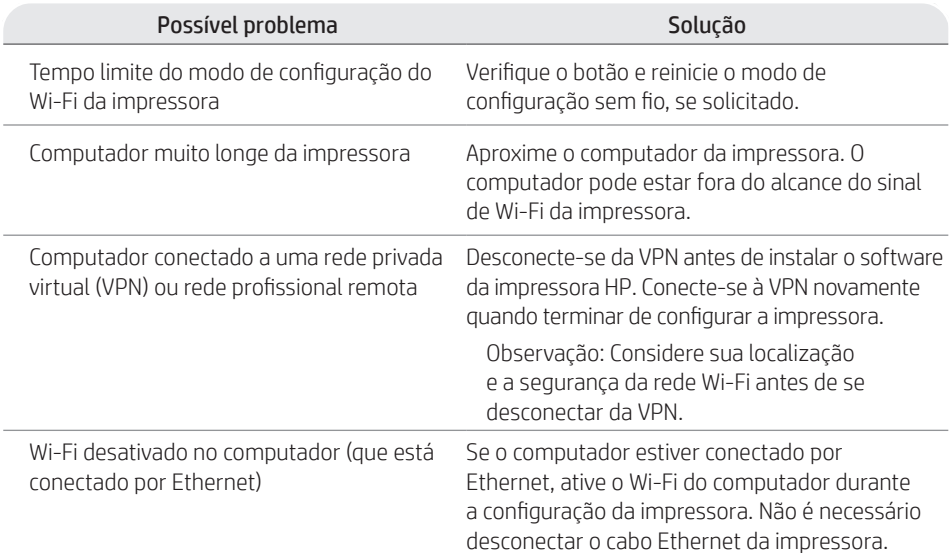

# **Depois da configuração: Ajuda e dicas para Wi-Fi e conectividade**

Se você tiver concluído a configuração, mas houver problemas para manter a conexão Wi-Fi, verifique o status da rede sem fio e reinicie o modo de configuração para tentar se conectar novamente.

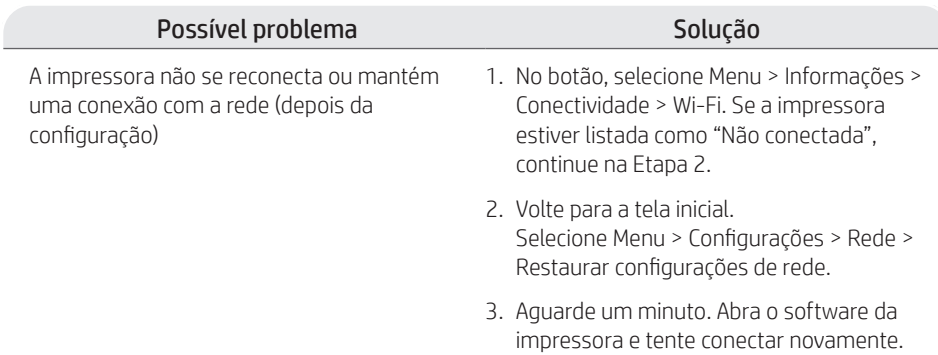

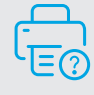

### **Ajuda e suporte**

Para ver a solução de problemas e vídeos da impressora, acesse o site de suporte da HP.

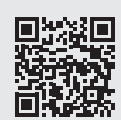

**hp.com/support/colorlj4201-4203**

### **Comandă rotativă**

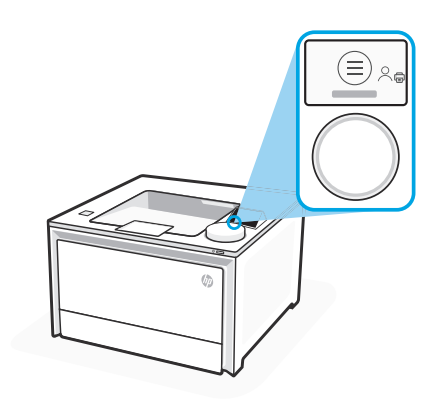

#### **Pictogramele butonului rotativ**

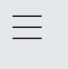

ā

#### Meniu

Vizualizați toate capacitățile de imprimare. Imprimare

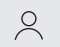

#### Conectare/deconectare

Asigură controlul accesului la imprimantă.

# **Utilizarea butonului rotativ**

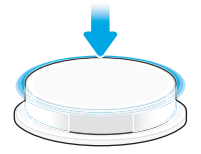

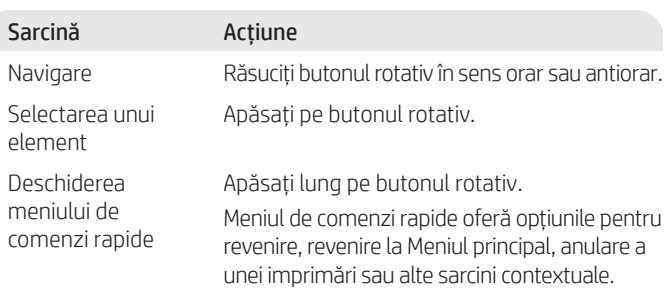

Elementele evidențiate cu culoarea albastră pot fi selectate. Elementele iluminate cu culoarea verde inițiază acțiuni; de exemplu, inițiază o operație de imprimare.

### **Ajutor la încărcarea hârtiei**

Dacă încărcați hârtie pentru documente juridice, strângeți dispozitivul de blocare din spatele părții frontale a tăvii și trageți în afară. Tava 2 se va extinde din partea frontală a imprimantei cu aproximativ 2 inci (51 mm).

# **Caracteristicile imprimantei**

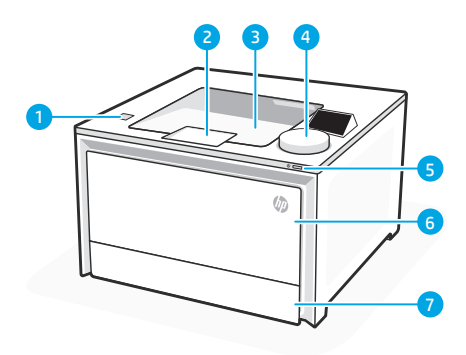

#### Partea frontală

- Port walk-up USB (doar modelele wireless) 1
- 2 Extensie tavă de ieșire
- 3 Tavă de ieșire
- 4 Panou de contro
- 5 Buton de alimentare
- 6 Tava 1/ușă de acces la toner
- 7 Tava 2

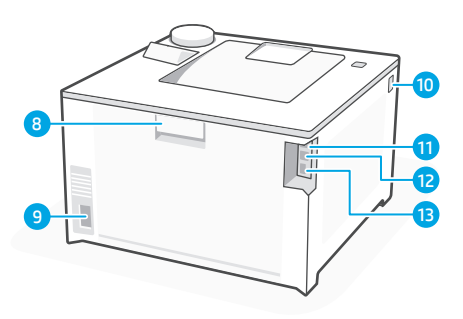

#### Partea din spate

- Ușa din spate 8
- 9 Conexiune pentru alimentare
- 10 Accesare cartușe de toner
- 11 Port USB pentru conectare la calculator
- 12 Port Ethernet
- 13 Port USB pentru stocarea lucrărilor

### **În timpul instalării: Ajutor și recomandări privind rețeaua Wi-Fi și conectivitate**

Dacă software-ul nu poate să găsească imprimanta în timpul instalării, verificați condițiile următoare pentru a rezolva problema.

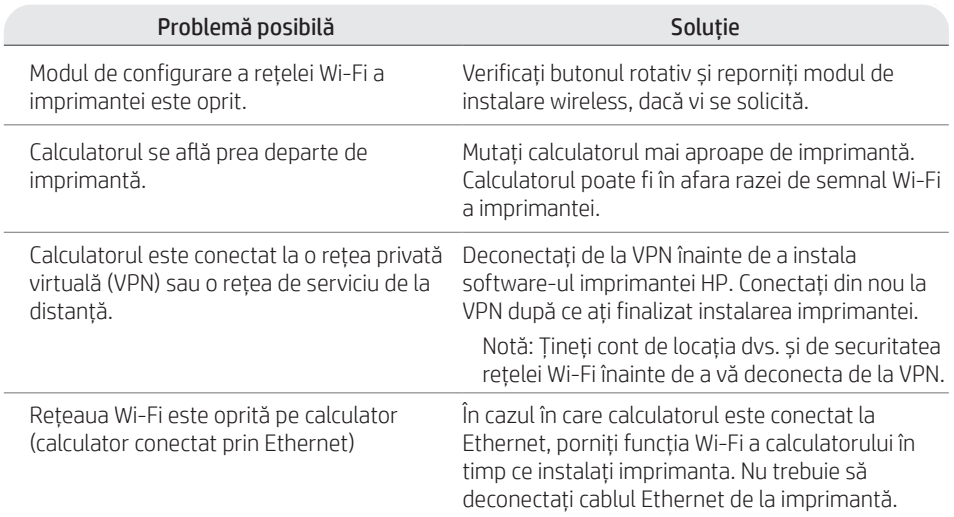

### **După instalare: Ajutor și recomandări privind rețeaua Wi-Fi și conectivitate**

Dacă ați finalizat instalarea, dar mai aveți probleme cu menținerea unei conexiuni Wi-Fi, verificați starea wireless și reporniți modul de instalare pentru a încerca să vă conectați din nou.

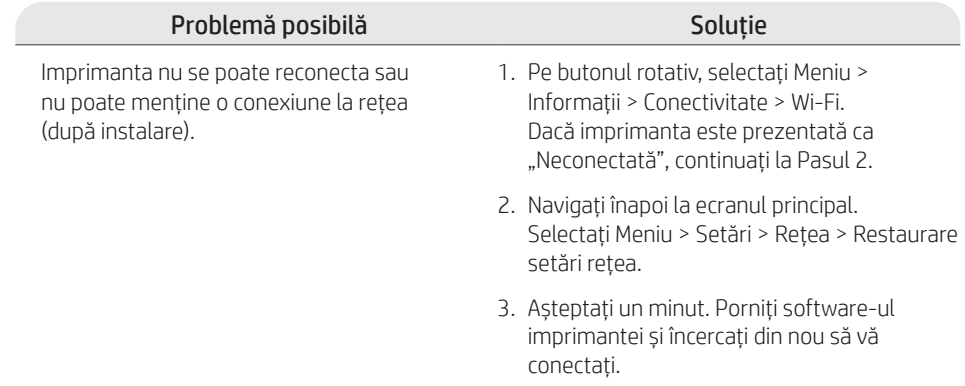

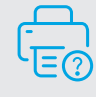

### **Ajutor și asistență**

Pentru informații și videoclipuri despre depanarea imprimantei, vizitați site-ul HP pentru asistență tehnică.

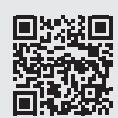

**hp.com/support/colorlj4201-4203**

Informațiile din acest document pot fi modificate fără înștiințare prealabilă.

# **Ovládanie kruhového ovládača**

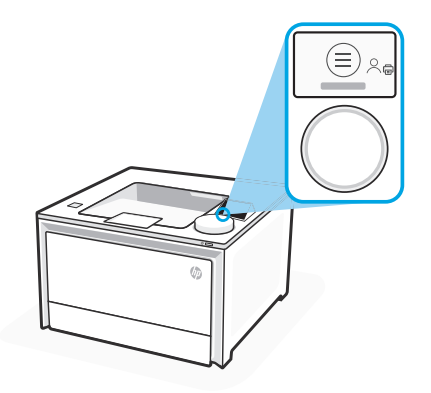

#### **Ikony kruhového ovládača**

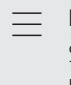

G.

#### Ponuka

Slúži na zobrazenie všetkých možností tlačiarne. Tlač

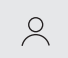

Prihlásenie/odhlásenie

Umožňuje riadiť prístup k tlačiarni.

# **Používanie kruhového ovládača**

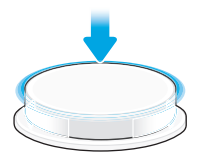

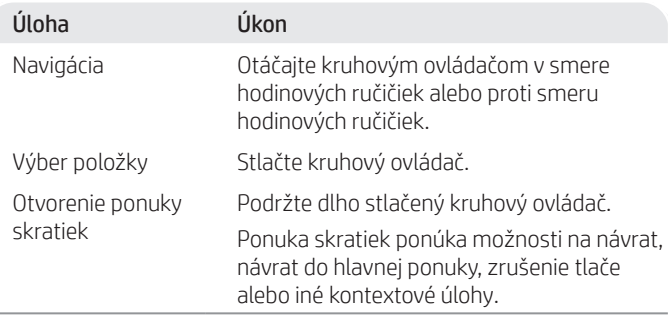

Položky zvýraznené modrou možno vybrať. Položky zvýraznené zelenou spúšťajú úkony, ako je spustenie úlohy tlače.

### **Pomoc pri vkladaní papiera**

Ak vkladáte papier formátu Legal, zatlačte západku za prednou stranou zásobníka a vytiahnite ho vpred. Zásobník 2 sa vysunie z prednej časti tlačiarne asi o 51 mm.

# **Vlastnosti tlačiarne**

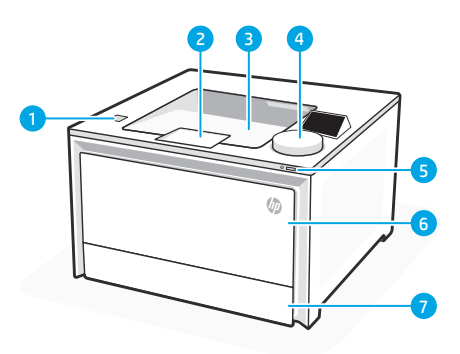

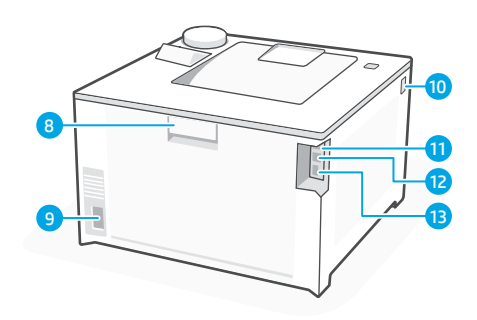

#### Predná časť

- Port USB na rýchle použitie (len bezdrôtové modely) 1
- 2 Nadstavec výstupného zásobníka
- 3 Výstupný zásobník
- 4 Ovládací panel
- 5 Tlačidlo napájania
- 6 Prístupové dvierka k zásobníku 1/toneru
- 7 Zásobník 2

### Zadná časť

- 8 Zadné dvierka
- 9 Pripojenie napájania
- 10 Prístup k tonerovým kazetám
- 11 Port USB na pripojenie počítača
- 12 Port siete Ethernet
- 13 Port USB na ukladanie úloh

# **Počas nastavenia: Pomocník a tipy pre Wi-Fi a konektivitu**

Ak softvér nedokáže počas nastavenia nájsť vašu tlačiareň, skontrolujte nasledovné podmienky, aby ste vyriešili daný problém.

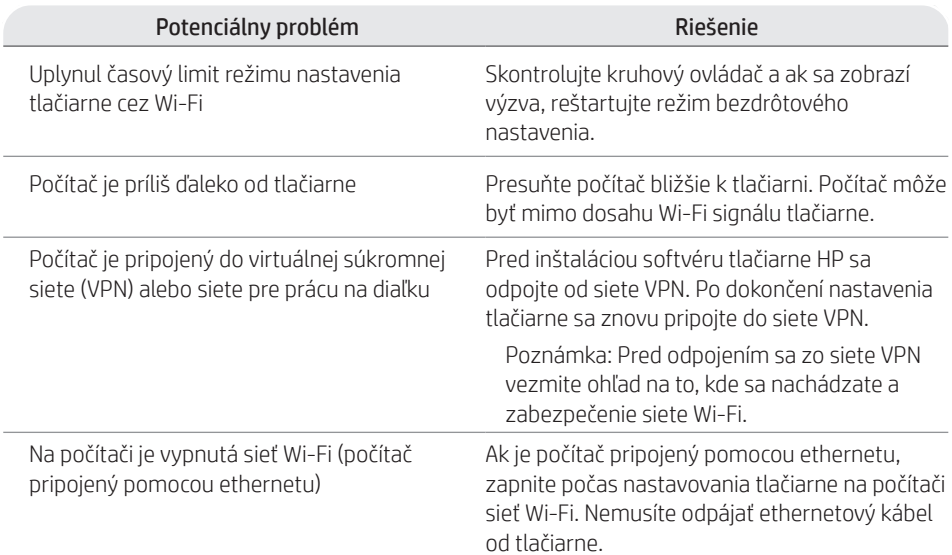

# **Po nastavení: Pomocník a tipy pre Wi-Fi a konektivitu**

Ak ste dokončili nastavenie, ale máte problémy s udržaním pripojenia Wi-Fi, skontrolujte stav bezdrôtovej siete a znovu reštartujte režim nastavenia, aby ste sa skúsili pripojiť znova.

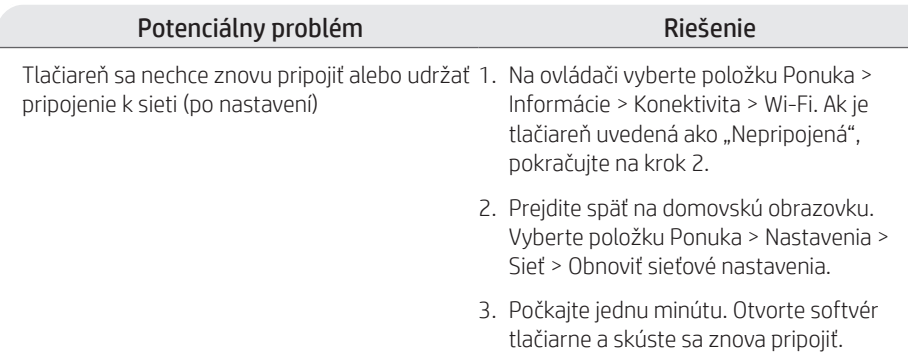

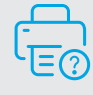

### **Pomoc a podpora**

Riešenie problémov a videá pre tlačiareň nájdete na stránke podpory HP.

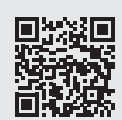

**hp.com/support/colorlj4201-4203**

# **Upravljanje vrtljivega gumba**

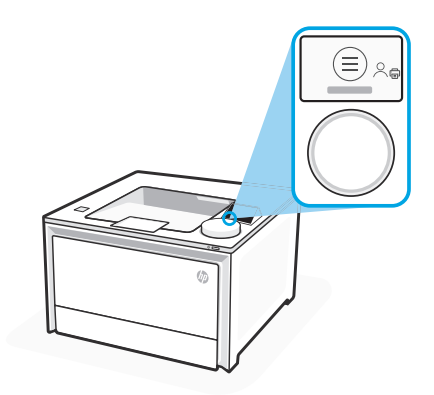

#### **Ikone vrtljivega gumba**

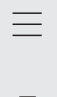

带

Meni Prikaz vseh zmogljivosti tiskalnika. Tiskanje

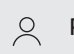

Prijava/odjava

Omogoča nadzor dostopa do tiskalnika.

# **Uporaba vrtljivega gumba**

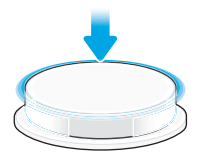

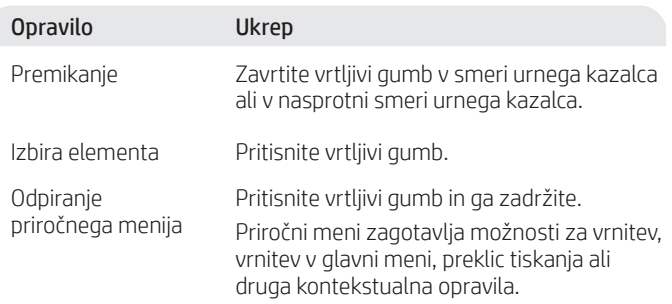

Izbrati je mogoče elemente, označene z modro. Elementi, označeni z zeleno, začnejo dejanja, na primer sprožitev tiskalniškega posla.

### **Pomoč pri nalaganju papirja**

Če nalagate papir za pravne dokumente (Legal), stisnite zatič za sprednjim delom pladnja in ga povlecite naprej. Pladenj 2 se bo izvlekel iz prednjega dela tiskalnika za približno 2 palca (51 mm).

# **Funkcije tiskalnika**

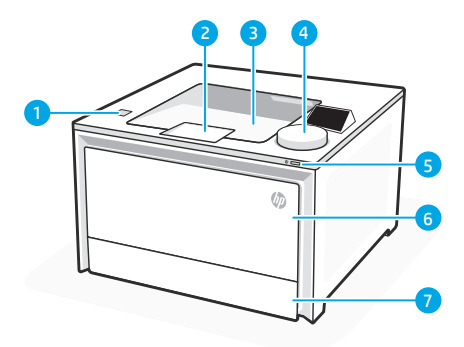

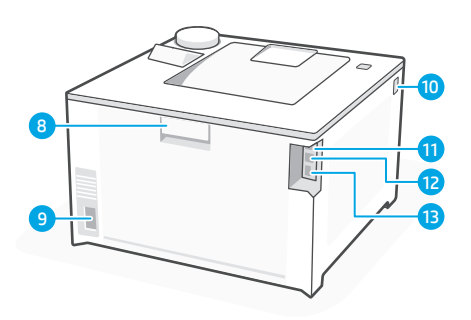

### Spredaj

- Neposredno tiskanje prek vrat USB (samo brezžični modeli) 1
- 2 Podaljšek izhodnega pladnja
- 3 Izhodni pladenj
- 4 Nadzorna plošča
- 5 Gumb za vklop/izklop
- 6 Pladenj 1/vratca za dostop do tonerja
- 7 Pladenj 2

Zadaj

- 8 Zadnja vratca
- 9 Priključek za napajanje
- 10 Dostop do kartuš s tonerjem
- Vrata USB za priključitev 11 računalnika
- 12 Vrata za ethernet
- 13 Vrata USB za shranjevanje poslov

# **Med nastavitvijo: pomoč in nasveti za Wi-Fi in povezljivost**

Če programska oprema med nastavitvijo ne najde tiskalnika, preverite naslednje pogoje, da odpravite težavo.

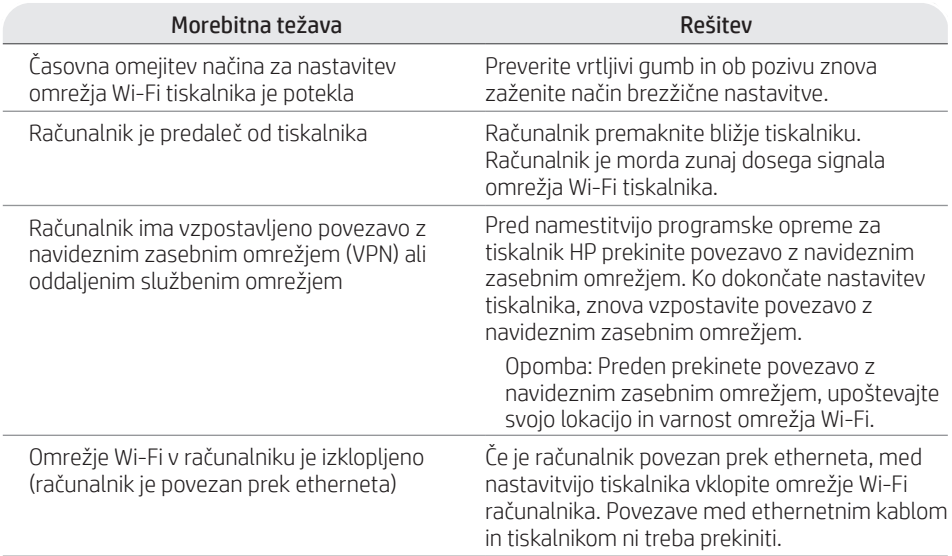

# **Po nastavitvi: pomoč in nasveti za Wi-Fi in povezljivost**

Če ste dokončali namestitev, a imate težave z ohranjanjem povezave Wi-Fi, preverite stanje brezžične povezave in za vnovično vzpostavitev povezave znova zaženite način za nastavitev.

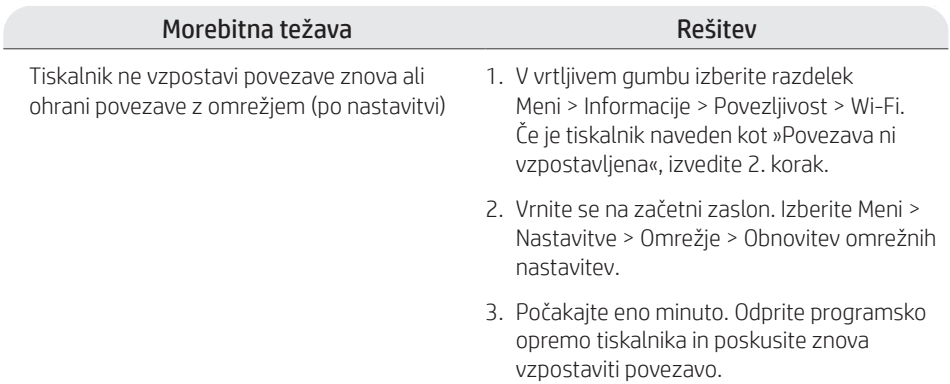

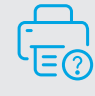

#### **Pomoč in podpora**

Za informacije o odpravljanju težav s tiskalnikom in videoposnetke obiščite spletno mesto HP za podporo.

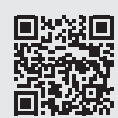

**hp.com/support/colorlj4201-4203**

Informacije v tem dokumentu se lahko spremenijo brez predhodnega obvestila.

# **Ratt**

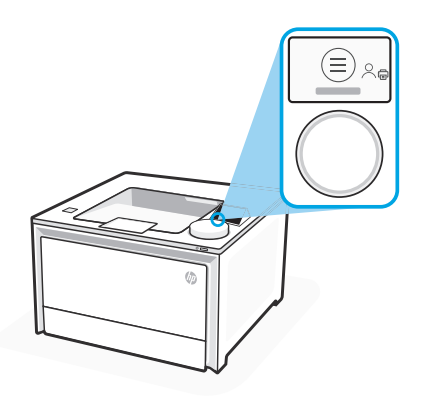

#### **Rattikoner**

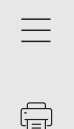

Meny Visa skrivarens alla funktioner. Skriva ut

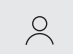

Logga in/logga ut Ger åtkomstkontroll till skrivaren.

### **Använda ratten**

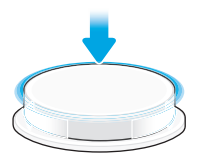

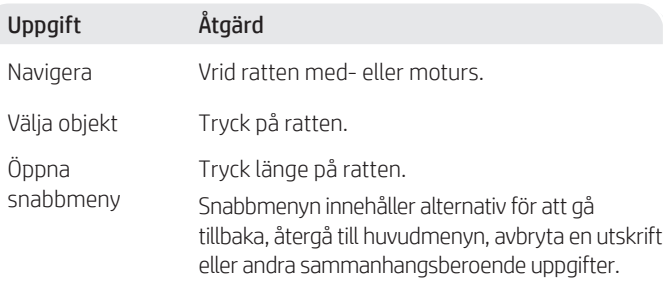

Blåmarkerade alternativ går att välja. Grönmarkerade alternativ inleder åtgärder, som att starta ett utskriftsjobb.

### **Hjälp med papperspåfyllning**

Om du fyller på papper, tryck in spärren bakom fackets framsida och dra framåt. Fack 2 kommer ut från skrivarens framsida cirka 51 mm.

# **Skrivarfunktioner**

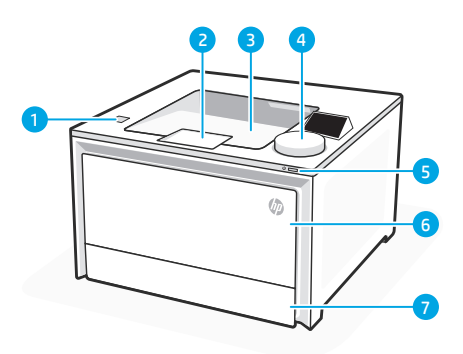

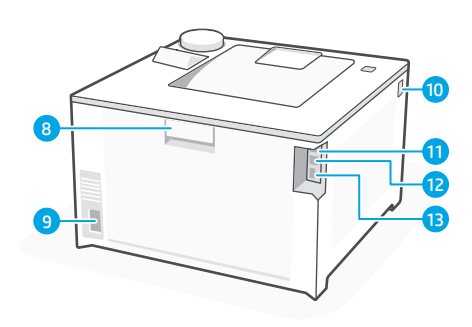

#### Framsida

- Manuell USB-port (endast trådlösa modeller) 1
- 2 Förlängning av utmatningsfack
- 3 Utmatningsfack
- 4 Kontrollpanel
- 5 Strömbrytare
- 6 Fack 1/Tonerlucka
- 7 Fack 2

### Baksida

- 8 Bakre lucka
- Nätanslutning 9
- 10 Tillgång till tonerkassetter
- USB-port för datoranslutning 11
- 12 Ethernet-port
- 13 USB-port för jobblagring

# **Under installationen: Hjälp och tips för Wi-Fi och anslutning**

Om programvaran inte kan hitta din skrivare under installationen, kontrollera följande villkor för att lösa problemet.

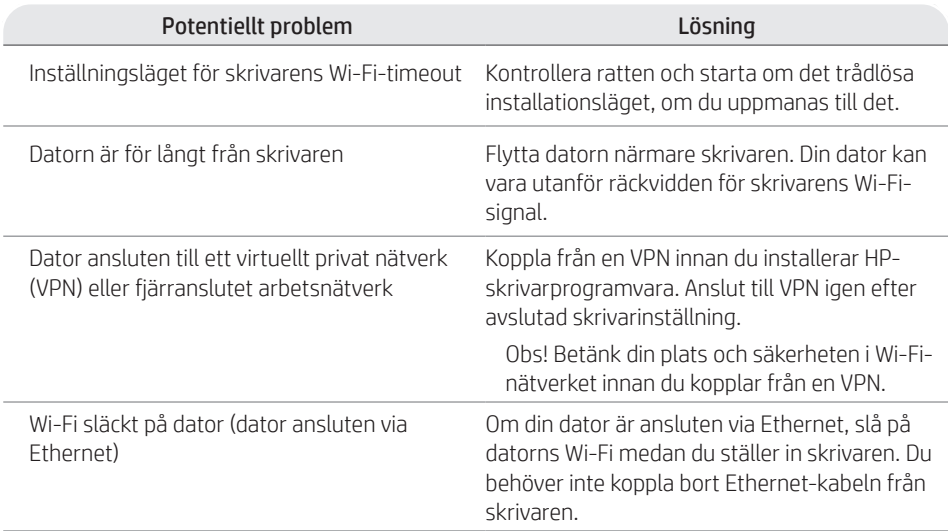
# **Efter installation: Hjälp och tips för Wi-Fi och anslutning**

Om du har slutfört installationen men har problem med att upprätthålla en Wi-Fi-anslutning, kontrollera den trådlösa statusen och starta om installationsläget för att försöka ansluta igen.

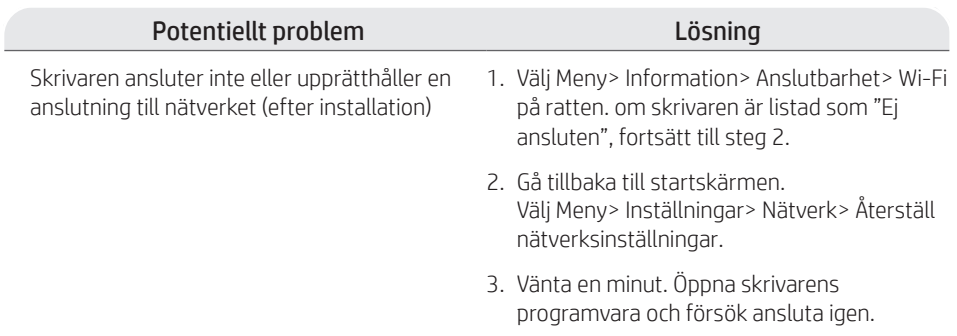

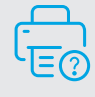

## **Hjälp och support**

För felsökning och videor för skrivare, besök HP: s supportwebbplats.

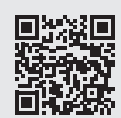

**hp.com/support/colorlj4201-4203**

## **בקרת חוגה**

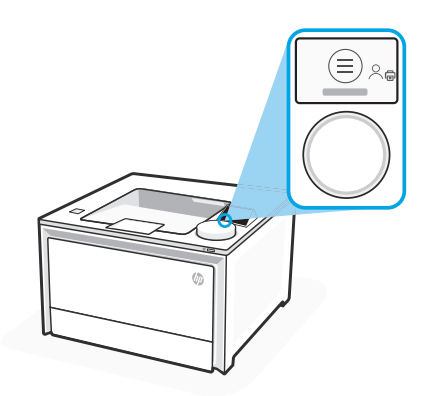

#### **סמלי חוגה**

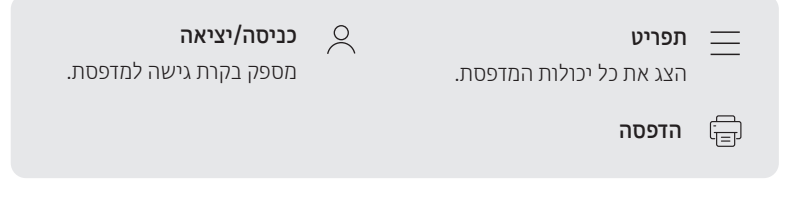

## **שימוש בחוגה**

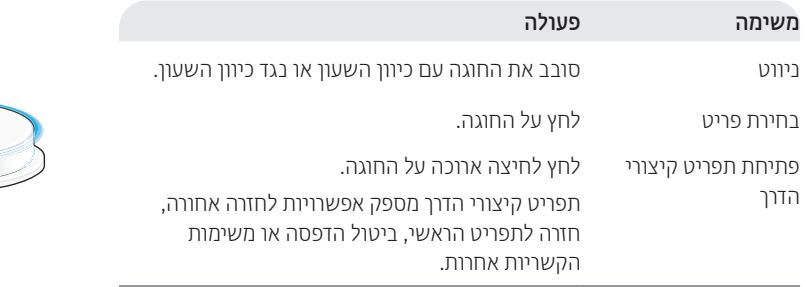

פריטים המודגשים בכחול ניתנים לבחירה. פריטים המודגשים בירוק מפעילים פעולות, כגון הפעלת עבודת הדפסה.

#### **עזרה עם טעינת נייר**

אם אתה טוען נייר בגודל Legal, לחץ על התפס מאחורי החלק הקדמי של המגש ומשוך קדימה. מגש 2 יתארך ב51- מ"מ (2 אינץ') מחלקה הקדמי של המדפסת.

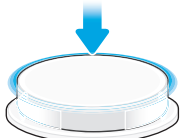

## **מאפייני המדפסת**

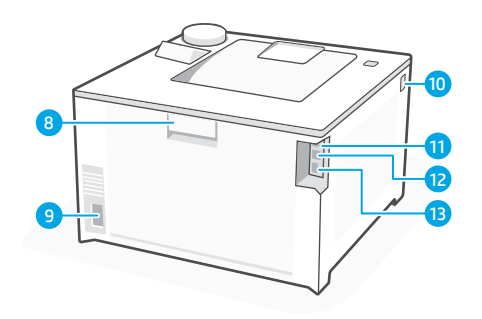

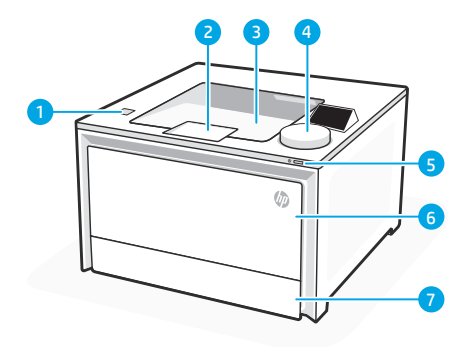

#### צד אחורי

- דלת אחורית 8
- חיבור לחשמל 9
- גישה למחסניות הטונר 10
- יציאת USB עבור חיבור מחשב 11
	- יציאת Ethernet 12
- יציאת USB לצורך אחסון עבודות 13

### צד קדמי

- יציאת USB up-Walk( דגמים אלחוטיים בלבד( 1
	- 2 מאריך מגש פלט
		- 3 מגש פלט
		- 4 לוח הבקרה
	- 5 לחצן הפעלה/כיבוי
	- 6 דלת גישה למגש 1 / טונר
		- 7 מגש 2

# **במהלך ההגדרה: עזרה ועצות בנושא Fi-Wi וקישוריות**

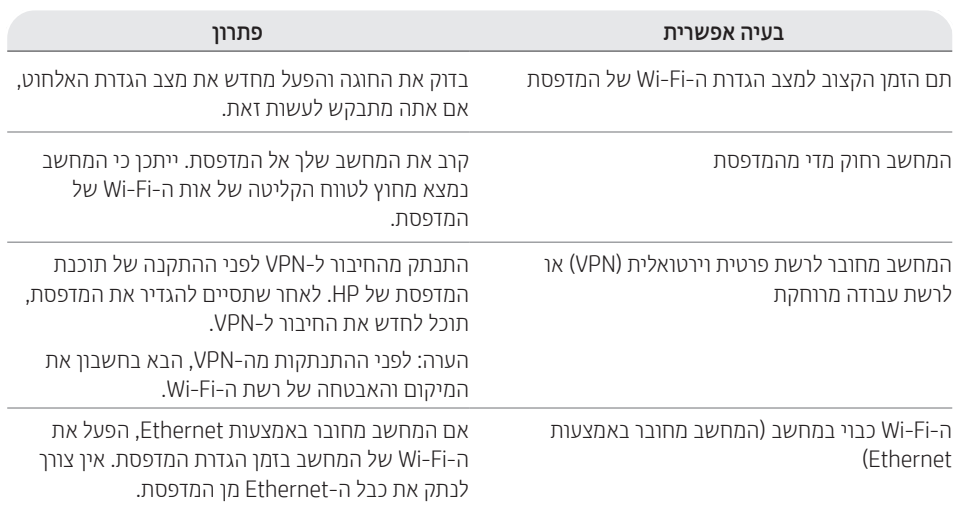

## **לאחר ההגדרה: עזרה ועצות בנושא Fi-Wi וקישוריות**

אם סיימת את ההגדרה, אבל אתה נתקל בבעיות בשמירה על חיבור Fi-Wi, בדוק את מצב האלחוט והפעל מחדש את מצב ההגדרה כדי לנסות להתחבר שוב.

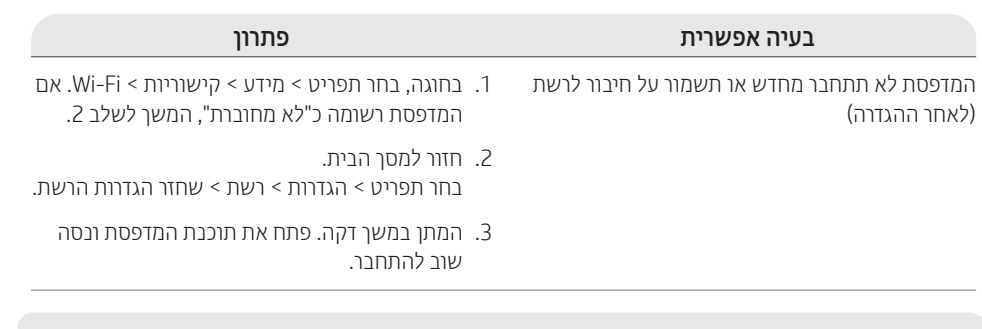

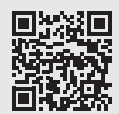

### **עזרה ותמיכה**

לקבלת מידע לגבי פתרון בעיות וסרטוני וידאו עבור המדפסת, בקר באתר התמיכה של HP.

**hp.com/support/colorlj4201-4203**

המידע הכלול במסמך זה כפוף לשינויים ללא הודעה מראש.

© Copyright 2022 HP Development Company, L.P.

Reproduction, adaptation or translation without prior written permission is prohibited, except as allowed under the copyright laws.

The information contained herein is subject to change without notice.

The only warranties for HP products and services are set forth in the express warranty statements accompanying such products and services. Nothing herein should be construed as constituting an additional warranty. HP shall not be liable for technical or editorial errors or omissions contained herein.

La reproduction, l'adaptation ou la traduction sans autorisation écrite préalable est interdite, sauf dans le cadre des lois sur le droit d'auteur.

Les informations contenues dans ce document peuvent être modifiées sans préavis.

Les seules garanties pour les produits et services HP sont décrites dans les déclarations de garantie expresse qui accompagnent ces produits et services. Les informations contenues dans ce document ne constituent en aucun cas une garantie supplémentaire. HP n'est pas responsable des erreurs d'ordre technique ou éditorial ou des omissions contenues dans ce document.

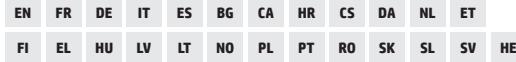

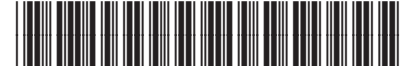

© Copyright 2022 HP Development Company, L.P.